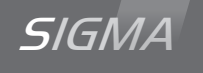

## Horloge mère Sigma P

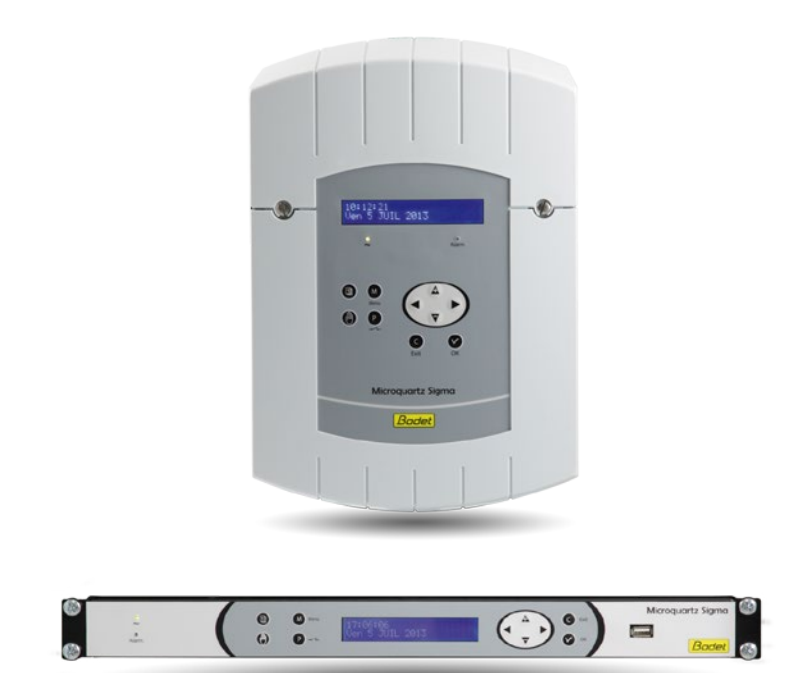

*Notice d'utilisation & d'installation*

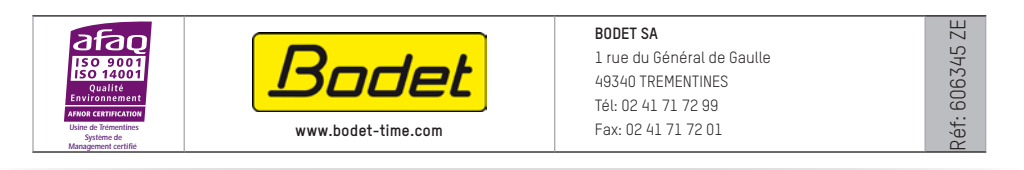

*S'assurer à réception que le produit n'a pas été endommagé durant le transport pour réserve au transporteur.*

# **Table des matières**

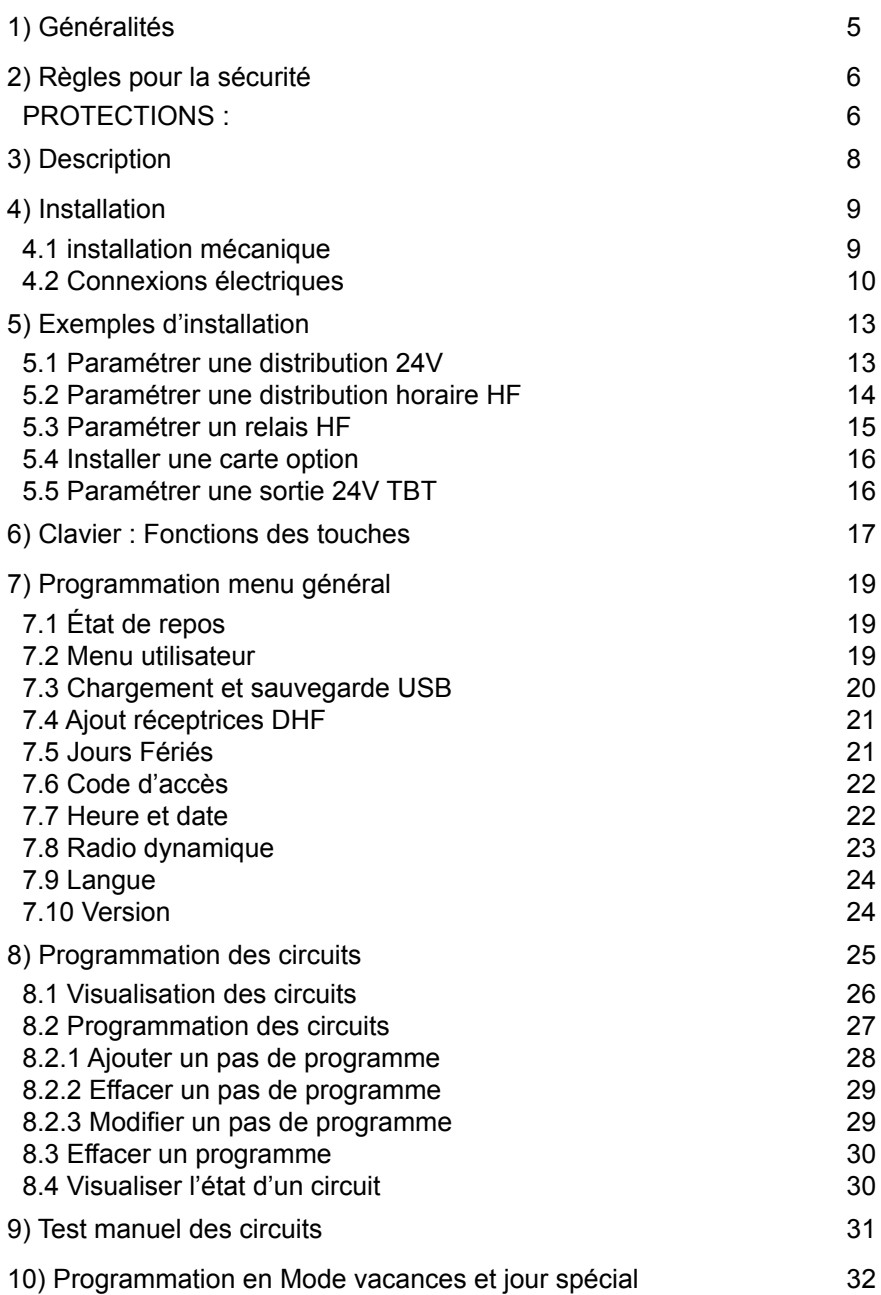

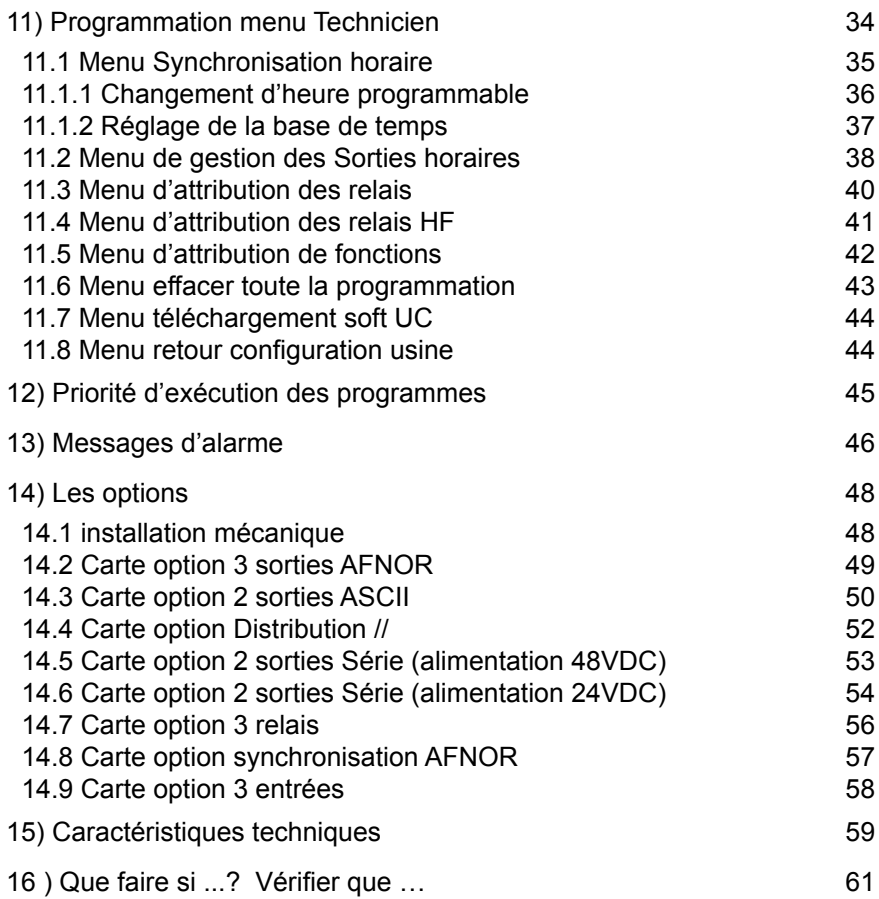

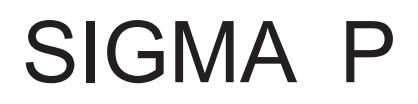

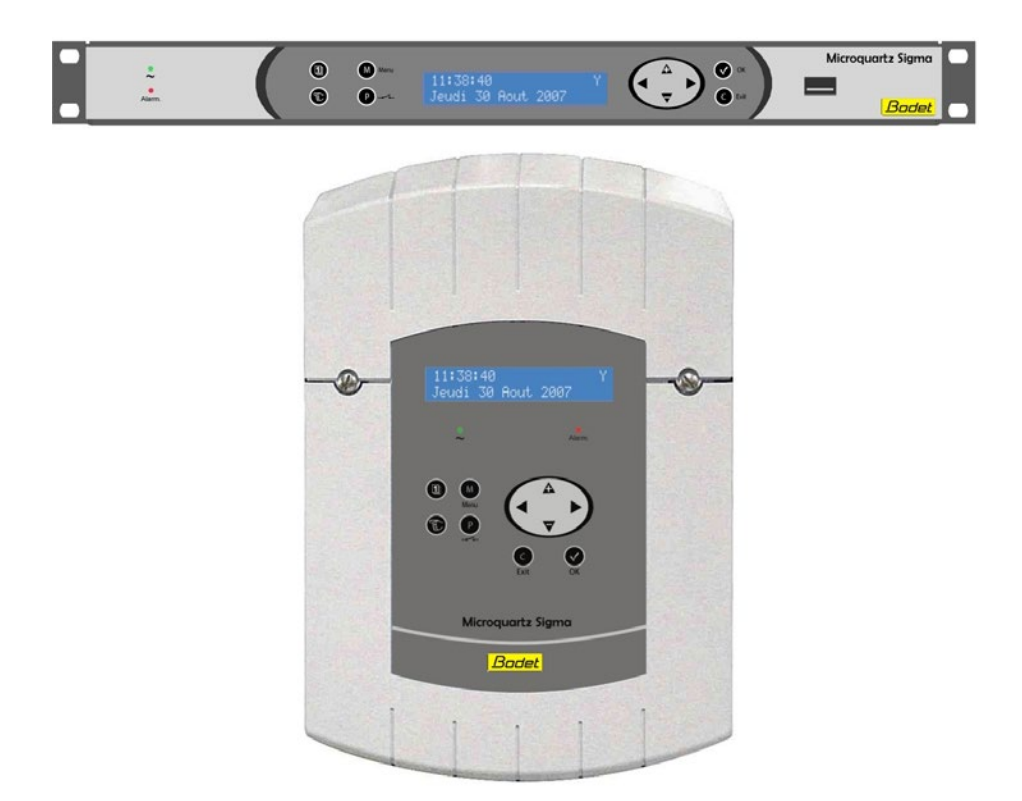

## **Instructions d'installation et mise en service**

## **1) Généralités**

Le Sigma est une horloge mère qui permet de piloter les horloges réceptrices et les circuits de chauffage, l'éclairage, les sonneries, les accès aux portes du bâtiment...

Le SIGMA possède des fonctions paramétrables à partir du menu technicien. Il est impératif, lors d'une première installation, de paramétrer le menu technicien (voir page 34) avant le menu client.

Il est également impératif, lors de l'installation du SIGMA, de paramétrer les fonctions technicien dans l'ordre du menu.

Ce produit doit être installé dans un environnement résidentiel, commercial ou d'industrie légère.

La société Bodet décline toute responsabilité en cas d'accident résultant d'une utilisation non conforme aux prescriptions de cette notice.

## **ATTENTION :**

### **Toute modification sur le produit entraîne la perte de la garantie.**

#### Vérification du matériel :

Une horloge mère SIGMA.

Une clé USB,

Un CD contenant le soft PC,

Avec si carte option :

- sortie ASCII, impulsions minute, 1/2 minute ou seconde,
- réception ou émission AFNOR,
- carte relais.

Le CD livré avec votre appareil contient un programme permettant de réaliser la programmation. La programmation peut ainsi être faite simplement sur PC et être transférée par le port USB du Sigma (voir § "Chargement et sauvegarde USB" page 20).

Pour vérifier le modèle de l'horloge mère,  $C$ cliquer sur la touche ok  $\bigcirc$ .

## **2) Règles pour la sécurité**

• L'installation et l'entretient de ce matériel doivent être réalisés par du personnel habilité.

• Si le SIGMA est connecté à l'alimentation secteur 230 V, son installation doit respecter la norme européenne CEI 364 (NFC 15.100 pour la France).

## **PROTECTIONS :**

• Version 110-230V : l'alimentation secteur de cet appareil doit comporter un disjoncteur phase neutre de 6 A maximum courbe C, rapidement accessible en amont de la ligne d'alimentation.

• Version 24Vdc : l'alimentation 24V TBTS de cet appareil doit comporter une protection 6A maximum.

• Version 36-72Vdc : l'alimentation 36-72V TBTS (suivant NFC 15-100) de cet appareil doit comporter une protection 6A maximum.

• Pour les circuits relais, prévoir une protection par sectionneur-fusible ou disjoncteur 4A maximum. Indiquer sur l'étiquette bornier la localisation de ces protections.

• La maintenance doit être réalisée hors tension. Sectionner l'alimentation et les circuits relais sous tension dangereuse. Se reporter aux étiquettes dans le produit.

• Tous les câbles doivent être attachés soit au mur (version murale) soit au châssis de l'armoire (version Rack) avant d'être raccordés aux différents borniers, ceci pour éviter toute traction sur ces borniers. De plus, les fils électriques de chaque borniers, doivent être attachés entre eux afin de maintenir les différentes isolations en cas de premier défaut.

• Les câbles de distribution horaire ne doivent pas longer des câbles secteur à fort courant (afin de ne pas perturber la communication entre le SIGMA et les horloges).

• Le SIGMA doit être fixé (au mur ou sur son support), avant la mise sous

tension.

• Les modèles "Rack" devront être montés dans une armoire ou baie 19". Ces éléments assureront une protection mécanique, électrique et contre le feu (seule la façade pourra rester accessible).

#### **• IMPORTANT : avant toute installation se reporter au paragraphe des caractéristiques techniques.**

• Pensez à faire une sauvegarde de votre programmation sur la clé USB. En cas d'incident (panne, orage, ...), il vous suffira de recharger la sauvegarde pour relancer la distribution d'heure.

## **Attention** :

- En cas de remplacement de la batterie CR2032, il est IMPÉRATIF de respecter la polarité suivant les indications ci-contre.
- Il y a risque d'explosion si la pile est remplacée par une pile de type incorrect.
- Mettre au rebut les piles usagées conformément aux instructions du fabricant.

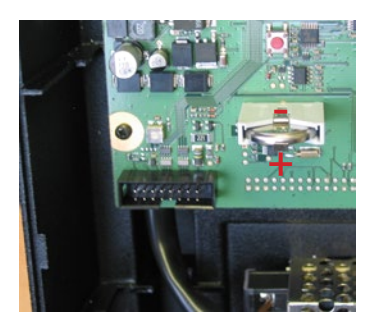

## **3) Description**

## Boîtier mural

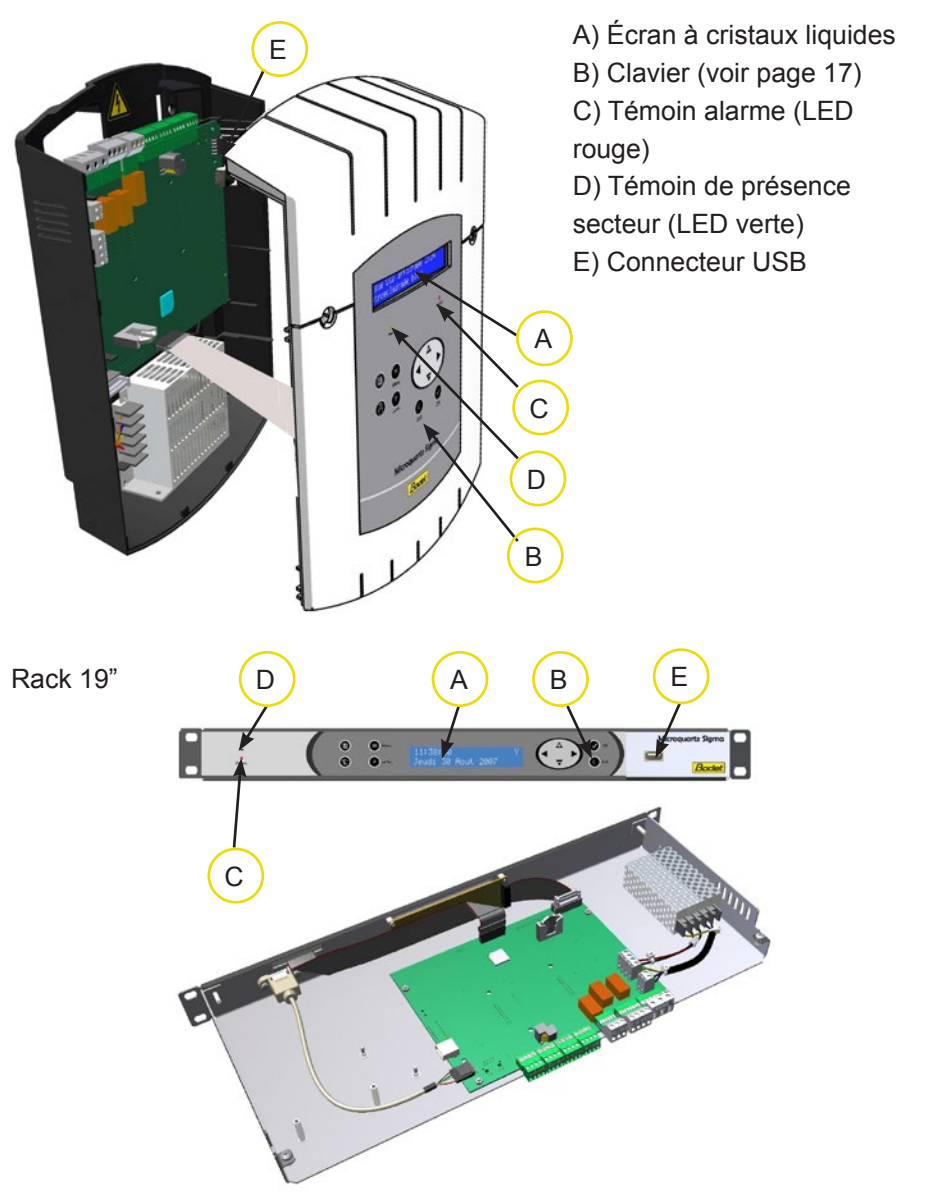

## **4) Installation**

### **4.1 installation mécanique**

Choisir un local à faibles variations de température et éloigné de toute source de parasites électriques (contacteurs, moteurs...).

**Version MURALE :** Desserrer les 2 vis de façade, ôter le capot (pour le capot inférieur, appuyer sur les 2 clips (N) et le faire glisser vers le haut). Débrancher les limandes (Q) (attention de bien respecter le même sens au remontage) et fixer le SIGMA au mur. Lorsque votre appareil est en place, enlever le film de protection du clavier.

**Version RACK :** Installer le rack à son emplacement dans une baie ou armoire électrique.

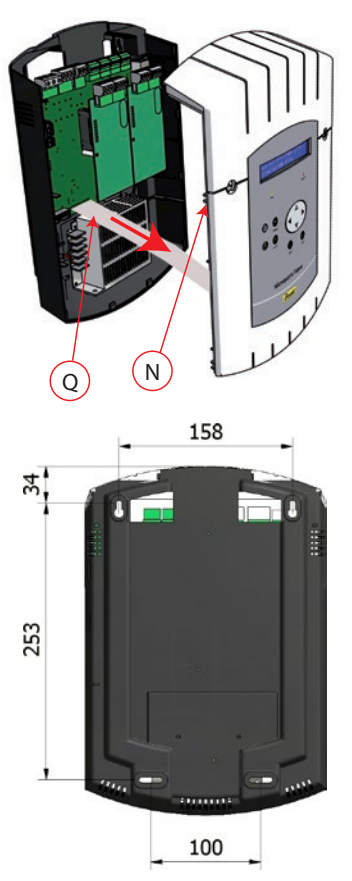

## **4.2 Connexions électriques**

Raccorder les câbles (alimentation secteur, sortie ligne d'impulsions ou AFNOR et l'entrée de synchronisation radio, selon le modèle) aux borniers correspondants selon la figure ci-dessous.

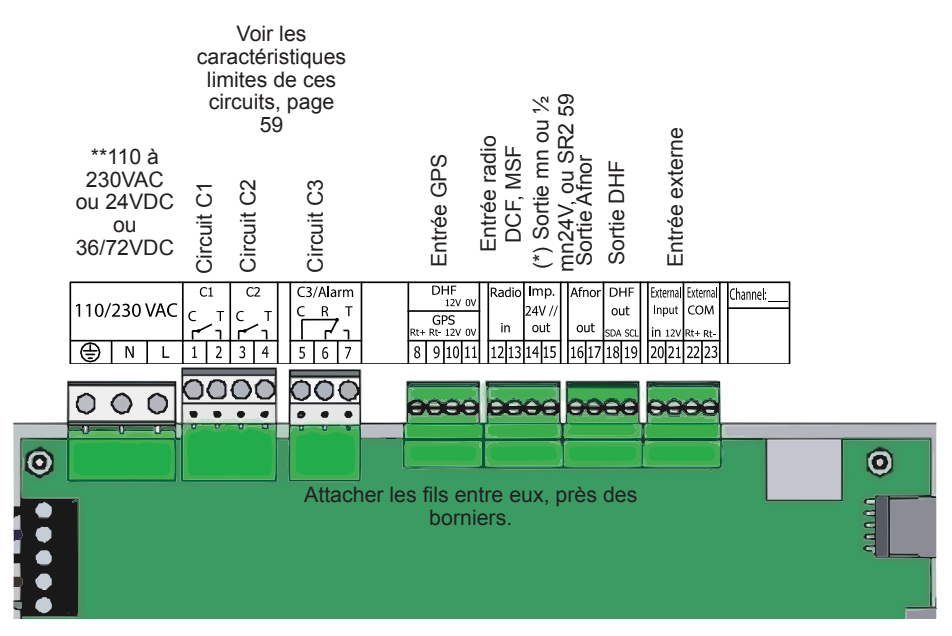

(\*) voir page 38, le menu de gestion des sorties horaires pour paramétrer cette sortie (Impulsions minute, 1/2 minute, seconde 24V, SR2-59 ou alimentation TBT 24 VDC 1A).

(\*\*) alimentation en fonction de la version du Sigma.

Version RACK : Les borniers d'alimentation secteur, sortie ligne d'impulsions et AFNOR, l'entrée de synchronisation radio, sont directement accessibles à l'arrière du tiroir Rack.

Raccordement pour distribution D1D2 :

Le D1 D2 utilise les relais des circuits 1 et 2

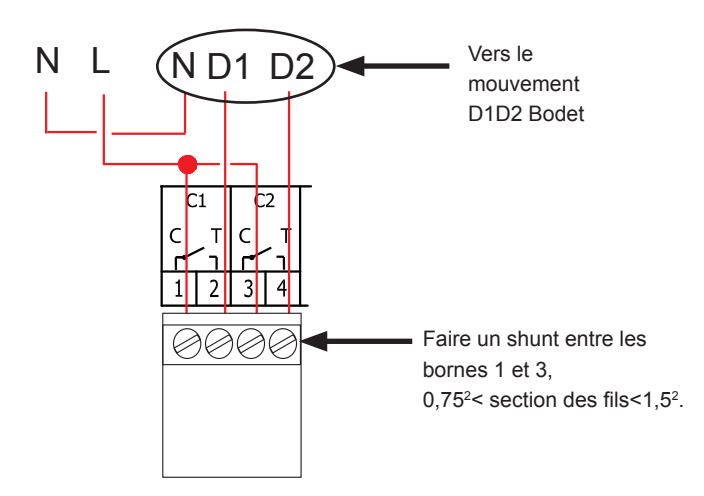

 $\bigwedge$  Pour les circuits relais, prévoir une protection par sectionneur-fusible ou disjoncteur 4A maximum. Indiquer sur l'étiquette bornier la localisation de ces protections.

#### Raccordement d'un Melodys :

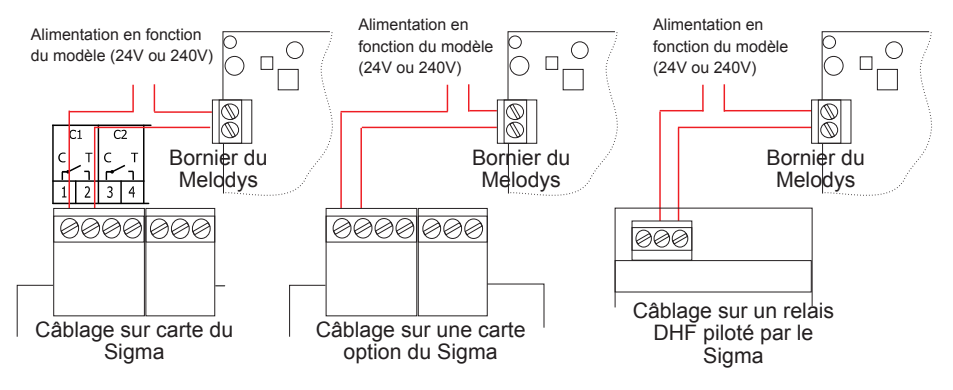

Le Melodys peut être raccordé directement sur une des sorties relais du Sigma, sur une carte option ou sur un relais DHF.

Voir page 40 ou 41 pour attribuer le relais au Melodys, et page 27 pour la programmation.

Raccordement de l'émetteur DHF : Il existe deux types d'émetteur DHF Bodet. Émetteur DHF "Heure et relais", référence 907512.

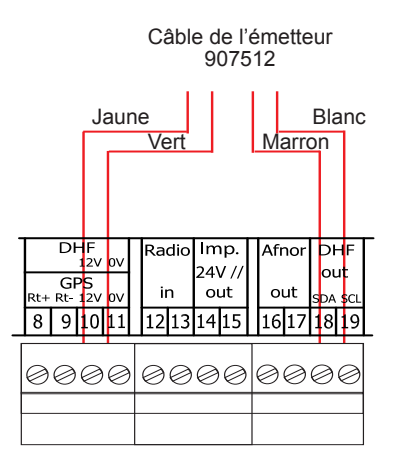

Émetteur DHF "Heure", référence 927230, compatible avec les horloges mères Sigma, Delta, Alfa, ...

Remarque : la gestion du mode Init n'est pas gérée dans le programme du Sigma et doit être faite directement sur la carte de l'émetteur.

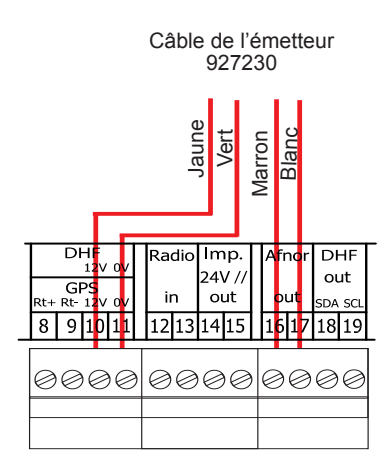

## **5) Exemples d'installation**

## **5.1 Paramétrer une distribution 24V**

La ligne de distribution 24V doit être connectée sur les bornes 14 et 15.

Mettre le Sigma sous tension.

Entrer dans le menu technicien (voir page 34).

Entrer dans le menu "Sorties horaires".

A l'aide des touches de navigation,

sélectionner :

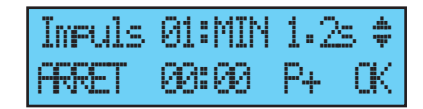

- le type de distribution (minute, 1/2 minute, seconde),
- la durée de l'impulsion,

- vérifier que toutes les horloges sont bien à la même heure et entrer cette heure de la ligne de distribution.

Puis mettre sur "Marche" et valider avec la touche **V**. Les horloges vont toutes se synchroniser avec l'heure du Sigma

A la validation le rattrapage horaire commencera (distribution accélérée d'impulsions) ou se mettra en attente, si le temps de rattrapage est supérieur au temps d'attente.

## **5.2 Paramétrer une distribution horaire HF**

L'émetteur DHF doit être connecté (voir page 12).

Mettre le Sigma sous tension.

Entrer dans le menu technicien (voir page 34).

Entrer dans le menu "Sorties horaires".

A l'aide des touches de navigation,

sélectionner :

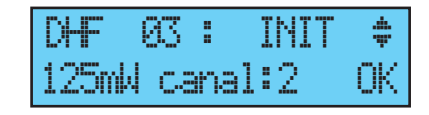

- la puissance d'émission (25, 125, 500mW),
- le canal de l'émetteur (voir notice d'installation de l'émetteur),
- mettre en mode "Init" (tous les récepteurs (horloges, relais, ...) doivent également être en mode "Init"),

- quand toutes les horloges sont synchronisées mettre en mode "Marche" (automatique par défaut après 4 heures).

Puis valider avec la touche

Remarque : dans le cas d'ajout de récepteur, il n'est pas nécessaire d'aller dans le menu technicien, la fonction "Ajout réceptrices DHF" du menu client est suffisante.

### **5.3 Paramétrer un relais HF**

Installer le relais HF à son emplacement.

Configurer l'adresse du circuit DHF (Par défaut, adresse 60) par les dips 5 à 8.

Remarque : des relais peuvent avoir la même adresse, dans la mesure où la commande est la même (exemple : commande d'éclairage extérieur).

Dans le menu technicien, affecter le relais, voir page 41.

Effectuer la programmation du circuit, voir page 27.

Mettre l'horloge mère Sigma en mode INIT, voir page 21.

Tester le bon fonctionnement avec la touche  $\left(\mathbb{B}\right)$ .

Nota : les commandes de relais DHF sont envoyées toutes les heures et à chaque modification de la programmation, à la sortie du menu. La mise à jour du planning de programmation du relais DHF est envoyée toutes les heures au relais. Les relais enregistrent en mémoire un planning d'une durée de deux heures, il est impératif que le relais réceptionne correctement un planning au moins une fois toutes les deux heures. Dans le cas d'une mauvaise réception, au bout de deux heures de nonréception, plus aucun pas n'est exécuté et la led du relais passe au rouge.

#### **5.4 Installer une carte option**

Mettre le Sigma hors tension, l'ouvrir, voir page 48.

Mettre en place la carte option à l'aide des vis fournies et coller les étiquettes en face de celle-ci.

Raccorder les lignes de sorties ou d'entrée de cette carte.

Refermer et mettre le Sigma sous tension.

Pour une carte option de synchronisation horaire, voir le menu technicien "Synchronisation horaire" page 35.

Pour une carte option de distribution horaire, mettre les lignes en "Marche" dans le Menu technicien "Sorties horaires", voir page 38.

Remarque : dans ce menu, le mode "SUPP." est utilisé uniquement pour désinstaller la carte option de l'horloge mère.

Attention, chaque module Sound prend la place d'une carte d'extension du Sigma (2 maximum pour le Sigma P).

## **5.5 Paramétrer une sortie 24V TBT**

La ligne 24V doit être connectée sur les bornes 14 et 15.

Mettre le Sigma sous tension.

Entrer dans le menu technicien (voir page 34).

Entrer dans le menu "Sorties horaires".

A l'aide des touches de navigation,

sélectionner : TBT24V

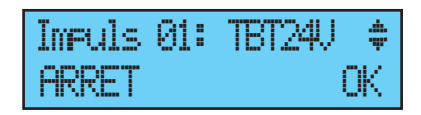

Attention : cette sortie est protégée, dans le cas d'une demande de courant trop élevée, elle se mettra en alarme et ne délivrera plus de tension.

## **6) Clavier : Fonctions des touches**

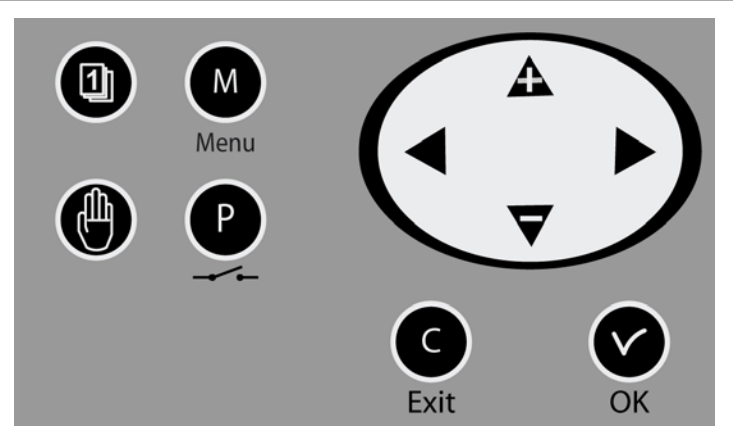

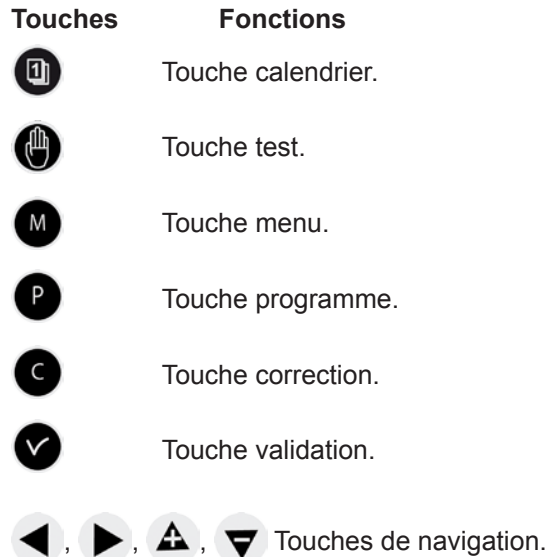

Nota : sortie automatique des menus si il n'y a pas d'appui sur une touche pendant une minute dans le menu client, pendant 5 minutes dans le menu technicien.

#### Synoptique de la programmation

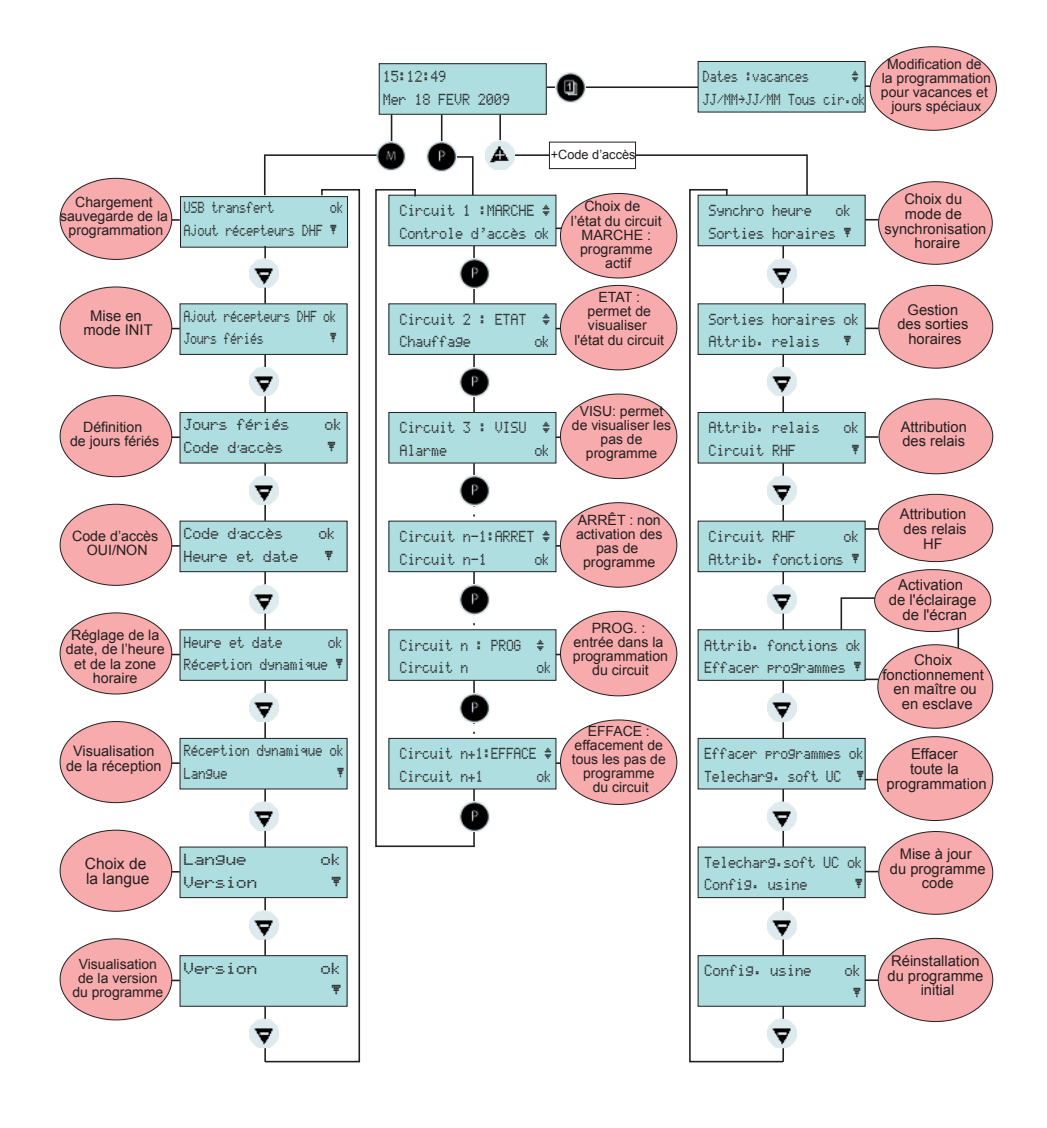

## **7) Programmation menu général**

## **7.1 État de repos**

- En fonctionnement normal le SIGMA affiche l'heure et la date : est le témoin signal radio, il est clignotant en cas de mauvaise réception.
- Si un jour férié, un jour spécial ou une période de vacances a été programmé à ce jour donné, le SIGMA le signale par un affichage pendant sa période d'application avec gestion des priorités.

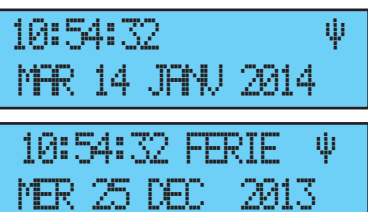

10:54:32 UACANCES \* MAR 24 DEC 2013

### **7.2 Menu utilisateur**

Pour accéder au menu utilisateur, appuyer sur la touche menu

Saisir si besoin le code d'accès utilisateur, voir page 22.

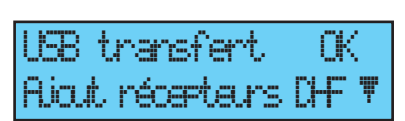

Accéder aux choix du menu avec la touche

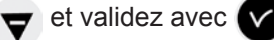

Les choix du menu utilisateur sont :

- 1/ Chargement et sauvegarde USB,
- 2/ Ajout réceptrices DHF,
- 3/ Jours fériés,
- 4/ Code d'accès au menu client,
- 5/ Heure et date, changement heure,
- 6/ Visualisation de la réception dynamique,
- 7/ Choix de la langue,
- 8/ Version système.

## **7.3 Chargement et sauvegarde USB**

Le SIGMA peut charger ou sauvegarder sa programmation par l'intermédiaire d'une clé USB.

Avant de créer une nouvelle programmation avec le logiciel, vous devrez sauvegarder

l'existante sur votre clé USB, et la transférer.

Valider l'option avec la touche L'écran suivant apparaît :

Insérer la clé USB et valider

### **Pour charger un Programme dans le Sigma** :

Valider l'option avec la touche Le SIGMA va chercher les fichiers disponibles sur la clé (extension .sig). Sélectionner le fichier à charger à l'aide des touches  $\blacktriangledown$  et  $\blacktriangle$  et valider avec la touche le chargement s'exécute, une fois terminé il affiche :

## **Pour sauvegarder le Programme existant du Sigma** :

Valider l'option avec la touche

Le SIGMA sauvegarde le fichier avec un nom CONFLITTET SELMEET CET automatiquement attribué au format : sauve1\_JJ\_MM.sig (le N° 1... et date

s'incrémente automatiquement).

Il est possible de renommer ce fichier depuis le PC en gardant la même extension ".sig".

Une fois terminé il affiche :

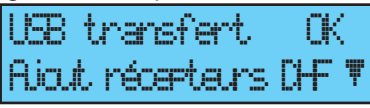

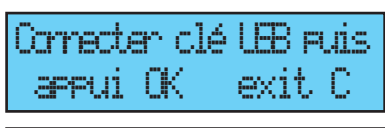

Choix charger prog ÷ Choix sauvegarder ö

Charger:Nest01.02ú Confirm OK exit C

FRA TRANSF ER OF IER

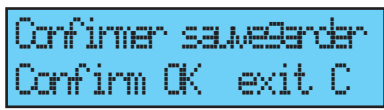

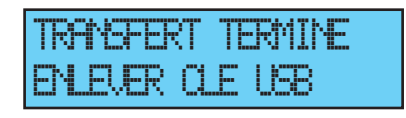

## **7.4 Ajout réceptrices DHF**

Pour mettre le SIGMA en mode "Initialisation DHF" et permettre la

synchronisation de nouvelle horloge ou de relais HF, valider la mise en mode

initialisation avec la touche  $\sim$ 

L'écran suivant apparaît :

Sélectionner le mode "ACTIF" à l'aide des

touches  $\blacktriangledown$  et  $\blacktriangle$  et valider avec la touche  $\sqrt{\phantom{a}}$ 

L'affichage du mode "init" apparaîtra en

alternance avec l'affichage normal pendant la

durée de cette période (4 heures).

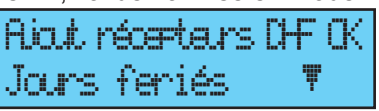

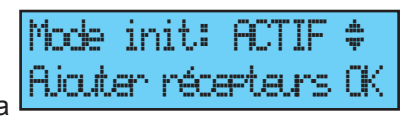

Il est possible, une fois les récepteurs DHF initialisés, d'arrêter ce mode dans ce menu.

## **7.5 Jours Fériés**

Le SIGMA gère les jours fériés enregistrés (20 dates maximum) via le logiciel PC. Jours fériés ok

Par défaut les jours fériés Français sont activés.

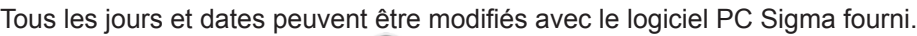

Valider l'option avec la touche ,

L'écran suivant apparaît :

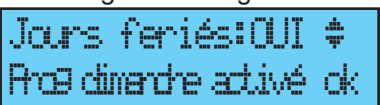

Code d'accès õ

Faire le choix OUI / NON pour activer le calendrier jours Fériés, les jours fériés seront considérés comme un dimanche (la programmation hebdomadaire du dimanche sera prise en compte les jours fériés).

## **7.6 Code d'accès**

touche  $\sim$ 

Pour mettre ou enlever le code d'accès du SIGMA, valider l'option avec la

L'écran suivant apparaît : Faites votre choix et valider l'option avec la touche  $\mathbf{v}$ 

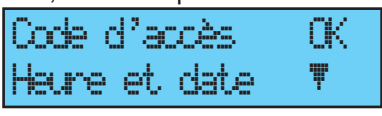

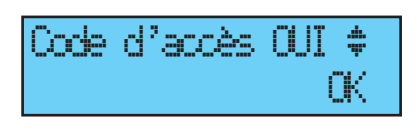

Le code d'accès est fixe,  $\left| \bigtriangleup \right|$  $\blacktriangledown$ .

S'il y a 3 tentatives avec un mauvais code d'accès, un message d'alarme s'affiche. Le clavier est bloqué pendant 10 minutes. II est possible de le débloquer par le menu technicien.

## **7.7 Heure et date**

Pour changer l'heure ou la date du SIGMA, valider l'option avec la touche ,

L'écran suivant apparaît :

Vous avez accès à la sélection de la zone horaire.

La sélection de la zone horaire permet de gérer automatiquement les changements d'heure été /hiver.

Si la zone n'est pas disponible dans les 20 villes ou zones horaires pré-programmées, sélectionner le mode "PROG" qui est paramétré dans le menu technicien.

Heure et date i Réception d<del>u</del>namique Zone horaire: PFRIS \$  $(30T + 01h00)$ 

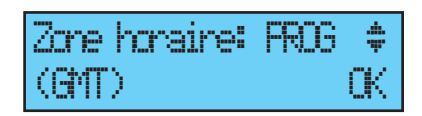

Le mode "PROG" permet de configurer un décalage horaire et des changements d'heure personnalisés.

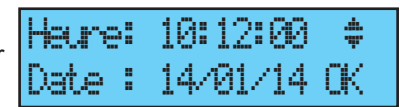

à l'aide des touches  $\blacktriangledown$  et  $\blacktriangle$  et passer aux minutes avec la touche Procéder de même pour la date.

Valider avec la touche  $\blacktriangledown$ , si l'heure à été modifiée, les secondes démarre à 0.

A la validation le rattrapage horaire commencera (distribution accélérée d'impulsions) ou se mettra en attente, si le temps de rattrapage est supérieur au temps d'attente.

## **7.8 Radio dynamique**

Pour visualiser la réception dynamique, du SIGMA, valider l'option avec la touche ,

Si la réception est correcte, l'heure et la date se construisent automatiquement.

Si le SIGMA est synchronisé par une antenne GPS : affichage de l'heure en GMT.

Si le SIGMA est synchronisé par une antenne DCF, affichage de l'heure radio.

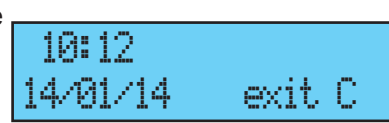

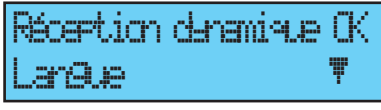

10:12

exit C

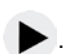

#### **7.9 Langue**

Pour sélectionner la langue du SIGMA, valider l'option avec la touche

Sélectionnez la langue d'affichage du SIGMA. Les langues disponibles sont :

 FRANÇAIS, ANGLAIS, ESPAGNOL, ALLEMAND, NÉERLANDAIS, PORTUGAIS, NORVÉGIEN, DANOIS, FINLANDAIS, ...

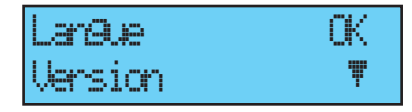

Langue: FRANCAIS \*

OK

#### **7.10 Version**

Pour visualiser la version du SIGMA, valider l'option avec la touche  $\sqrt{}$ 

L'écran suivant apparaît :

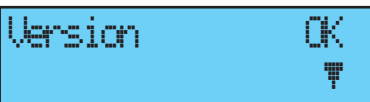

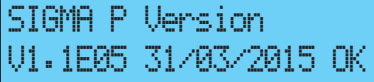

## **8) Programmation des circuits**

Le Sigma P possède 3 circuits (filaire) programmables permettant d'activer des contacts (relais). Les cartes options permettent d'ajouter des relais. Voir le menu technicien paramétrage affectation des circuits page 40. L'accès au menu circuits de programmation se fait par un appui sur la touche  $\blacksquare$ 

La programmation peut être faite simplement sur PC et être importée par le port USB du Sigma (voir § "Chargement et sauvegarde USB" page 20). La configuration des circuits peut être affichée à tout instant.

L'affectation des relais en circuit de programmation ou en sortie mélodie se fait dans le menu technicien.

Selon cette affectation le N° de relais est donc un circuit de commande (du N° 1 à 51) ou un circuit relais HF (du N° 60 à 75) ou un circuit de commande d'une mélodie HF (du N° 60 à 75 avec un pictogramme note).

Dans cet écran, vous visualisez le premier circuit, son état (marche ou arrêt), et sur la deuxième ligne le nom de ce circuit.

Pour visualiser les différent circuits, utiliser la

touche  $\blacksquare$  avec des appuis successifs.

Les touches  $\blacktriangledown$  et  $\blacktriangle$  permettent de sélectionner le mode du circuit.

Description des états des circuits :

*- ARRÊT : non activation des pas de programme.*

- *MARCHE : programme actif.*
- *VISU : permet de visualiser les pas de programme sans les modifier.*
- *PROG. : entrée dans la programmation du circuit.*
- *EFFACE : effacement de tous les pas de programme du circuit.*
- *ETAT : permet de visualiser l'état du circuit.*

Pour modifier le nom du circuit, utiliser la touche  $\blacktriangleright$ . Les touches  $\blacktriangleright$  et **A** permettent de sélectionner les caractères de ce texte et valider avec la touche .

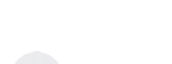

Circuit 1 :MARCHE ú

Controle d'accès ok

### **8.1 Visualisation des circuits**

Sélectionner le numéro du circuit que vous souhaitez visualiser avec la touche P .

Sélectionner le mode VISU avec les touches  $\blacktriangledown$  et  $\blacktriangle$  et valider avec la touche .

L'affichage des paramètres est fixe et les numéro de pas clignotent.

Les touches  $\blacktriangledown$  et  $\blacktriangle$  permettent de faire défiler tous les pas de programme.

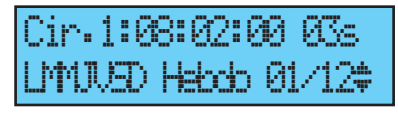

La touche  $\bigcirc$  permet de sortir du menu à tout instant.

L'affichage des pas de programme se fait dans l'ordre des heures puis par type : ordre hebdo, vacances, spécial puis pas PC.

Les pas de 01 à 99 sont indiqués avec le N° total de pas, si le pas est supérieur à 99 alors affichage uniquement du N° de pas de 001 à 500.

## **8.2 Programmation des circuits**

Sélectionner le numéro de circuit que vous souhaitez programmer, ou modifier la programmation, avec la touche

Remarque, les circuits peuvent être programmés en mode :

- Hebdomadaire,
- Vacances,
- Spécial,
- Férié

.

 $\checkmark$ 

- Pas supplémentaire,
- Périodique.
- Astronomique.

Seuls les 4 premiers modes sont accessibles depuis la centrale. Tous les modes sont accessibles avec le logiciel PC.

Sélectionner le mode PROG avec les

touches  $\blacktriangledown$  et  $\blacktriangle$  et valider avec la touche

Si le premier pas est vierge, l'heure clignote.

Entrer l'heure avec les touches  $\blacktriangledown$  et  $\blacktriangle$  puis valider avec la touche  $\blacktriangleright$ Procéder de même pour les minutes puis les secondes.

Entrer l'état du circuit pour ce pas de programme parmi ON, OFF, 01s (durée en seconde réglable avec les touches  $\blacktriangledown$  et ), EFF (Le mode EFF permet d'effacer le

pas sélectionné), puis valider avec la touche Pour les circuits mélodies, vous devez sélectionner le numéro de la mélodie du

Melodys à jouer et le nombre de fois qu'elle doit être jouée (de 1 à 4).

La validation avec la touche  $\blacktriangleright$  permet de passer sur la seconde ligne. Sélectionner les jours où cette ligne de programme devra s'appliquer avec les touches  $\blacktriangledown$  et  $\blacktriangle$  puis sélectionner le mode parmi :

> *HEBDO : le mode HEBDO fonctionne toute l'année avec application des jours fériés si programmé.*

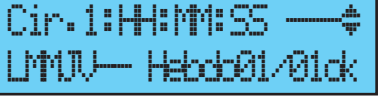

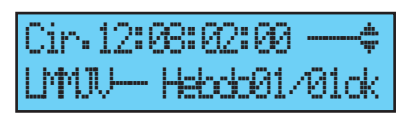

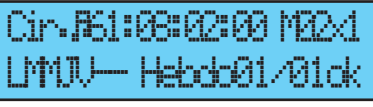

*VACANCES : le mode VACANCES arrête le mode hebdo (et fériés) sur une durée programmée et active la programmation des relais avec le mode VACANCES.*

*SPÉCIAL : le mode SPÉCIAL désactive le mode hebdo et vacances et met en route les pas en mode SPÉCIAL.*

*FÉRIÉ : le mode FÉRIÉ active le pas de programme uniquement les jours fériés, il est prioritaire sur la programmation du dimanche.*

Valider le pas avec la touche Si vous avez programmé une durée, alors la valeur en seconde est conservée pour proposition au pas suivant.

 $NOTA:$  un appui sur la touche  $\blacksquare$  sur le

premier pas du programme ou sur le paramètre heure permet d'accéder au pas précédent ou à un pas vierge. Sur le dernier pas, il permet l'ajout d'un nouveau pas ou de corriger un pas précédent.

Dans ce nouveau pas, un appui sur la touche  $\triangle$  permet de récupérer les données de la première ligne du pas précédent.

Les pas de programme peuvent être saisis dans le désordre, après validation, le système réorganisera les pas par heure puis par type.

8.2.1 Ajouter un pas de programme

Sélectionner le numéro de circuit auquel vous souhaitez ajouter un pas de programme avec la touche

Sélectionner le mode PROG avec les

touches  $\blacktriangledown$  et  $\blacktriangle$  et valider avec la touche

Appuyez sur la touche  $\blacktriangleleft$  sur le premier

pas du programme pour accéder à un pas vierge.

Programmez le pas et validez avec la touche

.

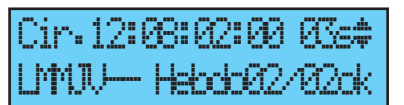

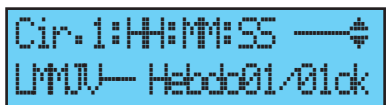

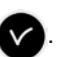

8.2.2 Effacer un pas de programme

Sélectionner le numéro de circuit auquel vous souhaitez supprimer un pas de programme avec la touche Sélectionner le mode PROG avec les touches  $\blacktriangledown$  et  $\blacktriangle$  et valider avec la touche . Sélectionner le pas de programme à effacer avec la touche Sélectionner le mode "EFF" et valider.

Circuit 1 :PROG Controle d'accès ok

Cir.1:08:00:00 06s ú LMMJV-- Hebdo03/05ok

1:08:00:00 E LMMJV-- Hebdo03/05ok

8.2.3 Modifier un pas de programme

Sélectionner le numéro de circuit auquel vous souhaitez modifier un pas de programme avec la touche

Sélectionner le mode PROG avec les

touches  $\blacktriangleright$  et  $\blacktriangle$  et valider avec la touche

. Sélectionner le pas de programme à modifier

avec la touche  $\sqrt{\phantom{a}}$ 

Apporter les modifications et valider.

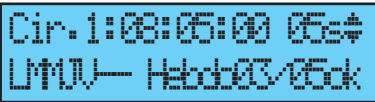

.

## **8.3 Effacer un programme**

Sélectionner le numéro de circuit que vous souhaitez effacer avec la touche Sélectionner le mode EFFACER avec les

touches  $\blacktriangledown$  et  $\blacktriangle$  et valider avec la touche

. Après validation, tous les pas du programme sont effacés.

### **8.4 Visualiser l'état d'un circuit**

Sélectionner le numéro de circuit dont vous souhaitez visualiser l'état avec la touche  $^{\prime}$  P

Sélectionner le mode ETAT avec les touches  $\blacktriangleright$  et  $\blacktriangle$  et valider avec la touche  $\blacktriangleright$ . Vous visualiser l'état théorique du circuit de programmation, ON, OFF, ON FORCE (si le circuit est forcé en manuel en ON), ACTIF si action en cours.

Circuit 12:MROHE Controle d'accès ok

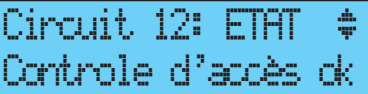

Circuit 12:MROHE  $\div$ Controle d'accès ok

Circuit 12:EFFACERú

Controle d'accès ok

## **9) Test manuel des circuits**

Pendant l'affichage de l'état d'un relais, il y a possibilité de le tester.

Sélectionner le circuit que vous souhaitez tester avec la touche  $\left(\mathbb{R}\right)$ .

Si le circuit est un circuit relais,

Lancer le test avec la touche Si l'appui est court (moins de 3 secondes) =

activation du relais (position ON) le temps de l'appui.

Si l'appui est long (plus de 3 secondes) = activation du relais (position ON) un nouvel appui = arrêt du relais (position OFF).

Si le circuit est un circuit mélodie,

Vous pouvez sélectionner la mélodie à tester

avec les touches  $\blacktriangledown$  et  $\blacktriangle$ , Lancer le test avec la touche

Si l'appui est court (moins de 3 secondes) = la mélodie est jouée une fois.

Si l'appui est long (plus de 3 secondes) = la mélodie est jouée en boucle jusqu'à un nouvel appui.

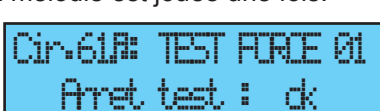

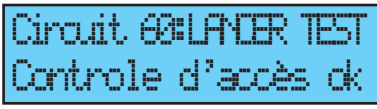

TR MA fin de pause ok

Circuit 60:MARCHE ú Controle d'accès ok

## **10) Programmation en Mode vacances et jour spécial**

La programmation du SIGMA peut être modifiée pendant une période de vacances ou pour un jour spécial.

Pour accéder à ce menu, utiliser la touche **[1]** 

Il est possible de saisir des dates pour une période de vacances ou pour un jour spécial. Par défaut, le mode vacances clignote.

Sélectionner le mode vacances ou spécial, puis accéder aux dates avec la touche  $\blacktriangleright$ .

La première date clignote.

Entrer les dates avec les touches  $\blacktriangledown$  et

 $\triangle$ , puis valider avec la touche

Il est possible de saisir uniquement une

période de date à date en mode vacances sur l'appareil, mais il est possible de saisir 20 périodes de dates avec le soft sur PC.

Seule la prochaine période est accessible et modifiable depuis le clavier du Sigma.

S'il y a une saisie de la seule date de début (= 1 jour), dans ce cas la date de début = date de fin.

S'il n'y a pas de saisie de la date de début mais seulement de la date de fin, il n'y a pas d'exécution.

Il est possible de choisir le mode d'application vacances ou spécial sur tous les circuits en une seule opération.

Si le choix «TOUS CIR.» est validé, le mode vacances (ou jour spécial) va s'appliquer sur l'ensemble des circuits ou mélodies de l'horloge mère.

Si le choix «SELECT» ou «TOUS SAUF» est validé, alors il est possible de saisir les numéros de circuits concernés par cette programmation soit en les sélectionnant un par un ou en les retranchant (tous circuits sauf).

Il vous faut alors sélectionner les circuits concernés.

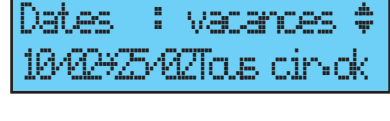

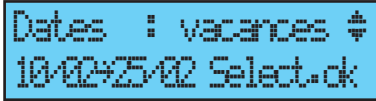

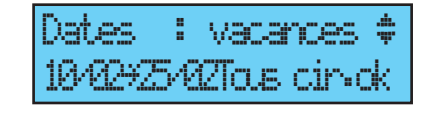

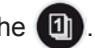

Faire défiler tous les circuits avec les touches  $\blacktriangleright$  et  $\blacktriangleleft$  et valider avec les touches  $\blacktriangleright$ et  $\triangle$  si ils sont concernés par la période de vacances.

Si le choix «TOUS SAUF» est validé, alors seuls les circuits sélectionnés ne seront pas affectés par le mode vacances.

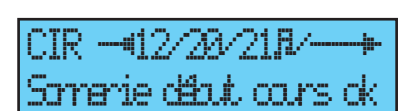

Voir page 27 pour la programmation des horaires.

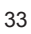

Dates : vacances 10/02Ç25/02Tous sauf ok

## **11) Programmation menu Technicien**

Le menu technicien est accessible par un code d'accès transmis aux personnes habilitées.

Appuyer sur une des touches de navigation pendant quelques secondes. Un code est alors demandé.

Le code technicien est un code fixe,  $\Delta$ ,  $\blacktriangleright$ ,  $\blacktriangleright$ ,  $\blacktriangleright$ ,  $\blacktriangleright$ ,  $\blacktriangleleft$  et  $\blacksquare$ .

Vous avez alors accès au menu technicien avec la touche  $\blacktriangledown$ .

Les choix du menu technicien sont :

- 1/ Synchro horaire,
- 2/ Gestion des sorties heures et DHF
- (impulsions, D1 D2, afnor , DHF) et décalage heure des sorties,
- 3/ Attribution relais alarme et D1 D2,
- 4/ Attribution boîtier RHF,
- 5/ Attribution fonctions,
- 6/ Effacement de toute la programmation,
- 7/ Téléchargement du soft hard UC (extension ".cod"),
- 8/ Retour configuration usine.

Valider l'option désirée avec la touche v

Pour sortir du menu technicien, utilisez la touche <sup>c</sup>

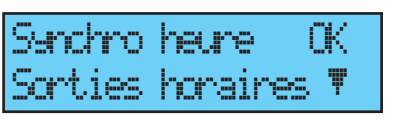

Saisir code TECHNICIEN \*\*\*\*\*

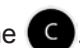

## **11.1 Menu Synchronisation horaire**

Pour configurer la synchronisation horaire du SIGMA, valider l'option du menu

technicien avec la touche

L'écran suivant apparaît :

Synchro heure OK ties horaires i

Choisir le mode de synchronisation horaire entre :

## **Radio DCF**,

**Radio minute** (mode utilisé pour

les pays [hors Europe] recevant le

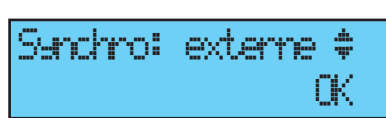

signal radio mais pour lequel on veut changer la date et heure [il n'y a synchronisation que des minutes]),

**EXTERNE**, (mode utilisé pour la synchronisation depuis un Sigma "Maître" qui émet un signal en simulation GPS à partir d'une carte option ASCII)

**AUCUNE**, si vous faite le choix de ne pas avoir de synchronisation, pas d'affichage du pictogramme radio.

#### **GPS**,

**AFNOR** (nécessite une carte option),

**Auto** (le Sigma va rechercher un mode de synchronisation automatiquement. Dans ce cas, plusieurs types d'antenne peuvent être connectés sur l'horloge mère. Celle ci changera de type de synchronisation en cas de défaillance de l'une d'elles. La priorité de synchronisation est donnée d'abord à l'Afnor, puis GPS et DCF).

**Remarque** : tous les choix de synchronisation sont proposés sans vérification du raccordement d'une antenne (par défaut la configuration est le mode DCF).

En cas de défaut de synchronisation en entrée, un message d'alarme est émis.

Cette alarme est déclenchée après 3 heures d'absence de synchronisation en mode Auto, après 24 heures pour les autres modes de synchronisation.

Sélectionner le mode de synchronisation avec les touches  $\blacktriangledown$  et  $\blacktriangle$  et

1 Exemple de calcul du Rang : le deuxième lundi du mois ou le deuxième jeudi du mois ont pour rang "2". Alors que le dernier mardi de juin a pour rang "5" car il n'y a pas plus de 5 semaines dans un mois.

## - Régler le jour de début de la période d'été à  $\Box$ l'aide des touches  $\blacktriangledown$  et  $\blacktriangle$  et  $\blacktriangleright$ . Valider avec la touche at me 2H Chgt été > hiver OK

- Régler le jour de début de la période d'hiver à l'aide des touches  $\blacktriangledown$  et  $\blacktriangle$  et  $\blacktriangleright$ .

Dans l'ordre :

Le "*jour"* clignote. Le "*mois*" clignote. L'"*heure*" clignote. Valider avec la touche

valider avec la touche

et date page 22) :

Le "*Rang*" clignote. Le Rang désigne le numéro d'ordre du jour de la semaine dans le mois<sup>1</sup> (de 1 à 5 selon les mois) (le rang 5 indique toujours la dernière semaine).

11.1.1 Changement d'heure programmable

changements horaires été/hiver non standards.

L'écran suivant apparaît si le mode "Prog" a été validé dans le menu client (voir § Heure

Ce menu permet de paramétrer les

Ce menu permet de programmer les dates de changements d'horaire été/

hiver. Il propose de déterminer le début de la période d'hiver puis le début de la période d'été.

Pour programmer les changements d'heure

été/hiver, valider avec la touche

Chgt heure prog:OUIú ok a strong and **a** 

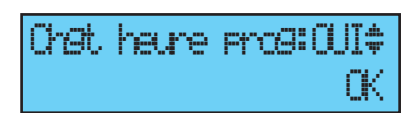

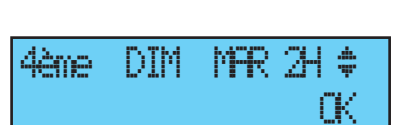

4ème DIM OCT 3H ú ok a strong and K Il est également possible de paramétrer une date fixe.

Quelque soit le mode de synchronisation radio GPS, cela force le changement d'heure automatique de la radio DCF.

Régler le jour de début de la période d'hiver puis d'été à l'aide des touches

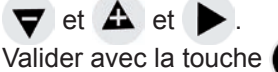

11.1.2 Réglage de la base de temps

Ce menu permet de régler la dérive de la base de temps. Ceci peut être utile quand l'horloge mère n'a pas de synchronisation externe.

Pour accéder à ce menu, vous devez avoir sélectionné le mode "Aucune" dans le menu de synchronisation externe.

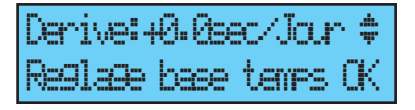

Régler la dérive à l'aide des touches  $\blacktriangledown$  et  $\blacktriangle$  et valider avec la touche

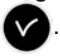

Il n'est pas tenu compte de cette correction lorsque l'horloge mère est synchronisée.

## **11.2 Menu de gestion des Sorties horaires**

Ce menu permet de visualiser toutes les sorties horaires, de modifier leur état (Marche, arrêt), de configurer la distribution DHF en mode Init et de configurer la distribution "impulsion" et "D1D2".

Ce menu permet également de configurer la sortie alimentation TBT 24VDC (1A) sur la sortie Impulsion (Impuls 01).

Pour entrer dans le menu de gestion des sorties horaires du SIGMA, valider l'option du menu technicien avec la touche  $\sqrt{\phantom{a}}$ 

L'écran suivant apparaît :

 $\blacktriangledown$  et  $\blacktriangle$  .

Vous pouvez visualiser les différentes options et changer les valeurs à l'aide des touches

Vous pouvez passer aux différentes sorties en validant à l'aide de la touche

La mise en état "INIT" d'une sortie DHF est active pendant 4h avant de revenir en mode MARCHE (l'affichage du mode init est en

alternance avec l'affichage normal pendant la durée de cette période).

Ce menu permet le réglage de la puissance de la sortie DHF avec un choix de 25mW/ 125mW (par défaut) / 500mW et l'attribution de l'adresse (canal) du système de 1 à 4 (2 par défaut).

Le mode Buzzer, permet d'activer un buzzer sur les émetteurs secondaires afin de les repérer.

Remarque : le menu "D1D2" n'apparaît que si les relais ont été attribuées à la distribution D1D2 (voir le § Menu d'attribution des relais page 40).

La touche  $\blacktriangleright$  permet de passer au paramètre suivant :

Choix de la durée d'impulsion.

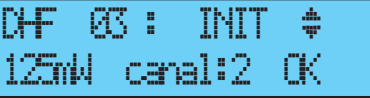

ok a katalog a K

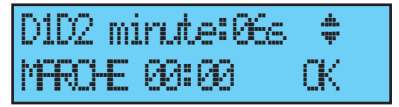

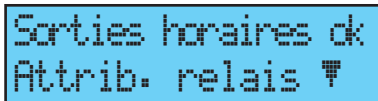

 $Impul \leq 01$ :MIN  $1.25$ MARCHE 00:00 P+ ok

Afnor 02: MARCHE ú

Minute 24V durée d'impulsion standard (configuration usine) de 1,2 sec variable de 0,5 à 5 s,

Seconde 24V durée d'impulsion standard (configuration usine) de 0,3 sec variable de 0.1 à 0.9 s,

D1D2 durée d'impulsion standard (configuration usine) de 6 secondes, variable de 1 à 10 secondes.

La touche  $\triangleright$  permet de passer au paramètre suivant :

Confirmer mode arretok sur sortie 03 exit C

Choix de l'état "Marche" / "Arrêt".

Un arrêt de circuit doit être confirmé.

La touche  $\bigodot$  permet de revenir à l'écran précédent.

### **11.3 Menu d'attribution des relais**

Ce menu permet d'affecter les relais (D1D2 et alarme) et les relais des cartes options.

Pour entrer dans le menu d'attribution des relais du SIGMA, valider l'option du menu technicien avec la touche

L'écran suivant apparaît :

Par défaut, le relais 3 (relais R/T) est attribué à la sortie "Alarme" et les relais 1 et 2 (relais T) à la distribution horaire D1D2.

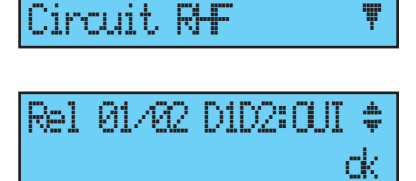

Attrib. relais ok

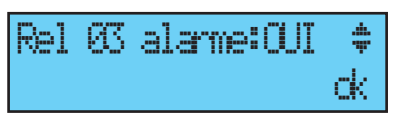

Nota : l'état du relais alarme est par défaut (pas d'alarme) à ON. Pour pouvoir les utiliser pour une autre fonction (commande de chauffage, éclairage, ...), ces relais doivent être configurés à non dans ce menu.

Les cartes options relais sont reconnues dès le raccordement dans le SIGMA, si la carte est enlevée la programmation est conservée, elle est supprimée soit avec le soft PC, soit dans le menu technicien avec l'option "Supp.".

L'attribution des relais filaires est automatique, si une carte relais est raccordée alors les 3 relais seront définis selon numéro de sortie logique suivant :

Slot 1, relais 4, 5 et 6, Slot 2, relais 7, 8 et 9.

### **11.4 Menu d'attribution des relais HF**

Ce menu permet d'affecter les relais HF (16 adresses<sup>2</sup> maximum).

Pour entrer dans le menu d'attribution des relais du SIGMA, valider l'option du menu technicien avec la touche  $\sqrt{}$ 

L'écran suivant apparaît :

Attribuer les circuit RHF en mode mélodie ou relais ou —- (non présent) MEL, ou REL, —-. Les circuits RHF sont déclarés de 60 à 75.

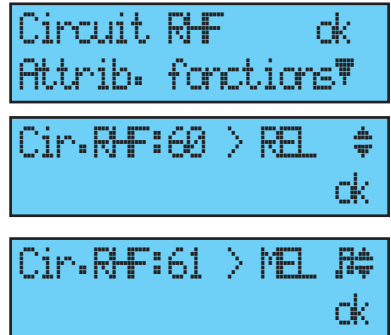

<sup>2</sup> Remarque : plusieurs relais peuvent être configurés sur une même adresse (par exemple pour la même commande d'éclairage externe).

## **11.5 Menu d'attribution de fonctions**

Ce menu permet de définir l'attribution de l'entrée externe de la carte mère. Elle dépend de l'utilisation maître /esclave de l'horloge mère.

Si l'horloge mère fonctionne en maître, l'entrée externe permettra, par exemple, de commander un circuit pour piloter une alarme ou une sonnerie. Si l'horloge mère fonctionne en horloge secondaire (slave), cette entrée externe (bornes 20 et 21) est dédiée à la sortie alarme de l'horloge maître. Il permet également d'activer l'éclairage de l'écran de visualisation (backlight).

Pour entrer dans le menu d'attribution de fonctions du SIGMA, valider l'option du menu technicien avec la touche

L'écran suivant apparaît :

L'horloge mère est par défaut configurée en mode maître.

Si vous la configurez en mode "esclave" (slave) pour l'affecter en horloge mère

secondaire, alors l'entrée externe (voir ci-dessous) affiche SLAVE et n'est pas modifiable.

Sélectionner un circuit pour l'entrée externe, les relais proposés sont les relais qui ont été affectés.

En général l'entrée externe commandera un circuit dédié à cette fonction sonnerie alarme, relais ON ….

Un contact sur l'entrée externe peu également commander plusieurs circuits en même temps. Les circuits à commander sont à définir dans le soft.

Exemple : circuit 1 + circuit 2 + circuit 60 + circuit 13.

Le choix du mode MARCHE, DURÉE ou ON FORCE permet de configurer l'entrée pour son fonctionnement et la durée de fonctionnement dans cet état.

**MARCHE** : met en route la programmation du circuit concerné au premier appui et le met en arrêt au suivant (message sur la visu du type d'un message d'alarme avec entrée

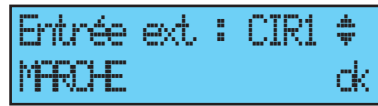

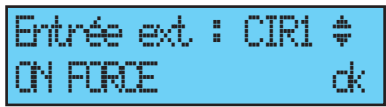

Attrib. fonctions ok Effacer programmes õ

Fonction : MBTER ok a katalog a K

ok a kasance a K

Fonction : SLAVE

externe circuit 1 et son état, ON, OFF ou MARCHE).

**DURÉE** met en route le relais en ON pendant la durée de programmation HH MM SS, l'appui sur entrée met le circuit en mode arrêt.

**ON FORCE** : colle le relais quelque soit la programmation (idem mode test), 1er appui ON, 2e OFF.

Un interrupteur peut être mis sur la sortie

pour configurer l'état de l'entrée en ON ou OFF permanent.

 L'écran suivant permet d'activer ou non l'éclairage de l'écran de visualisation (par défaut le backlight est allumé donc valeur à non).

## **11.6 Menu effacer toute la programmation**

Ce menu permet d'effacer toute la programmation.

Pour entrer dans ce menu du SIGMA, valider l'option du menu technicien avec la touche

L'écran suivant apparaît :

,

Pour effacer, valider avec la touche

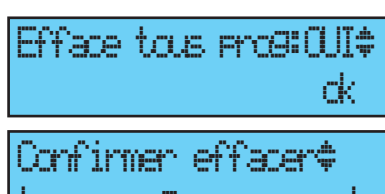

tus programmes – ok

Effacer programmes ok Telecharg. soft UC õ

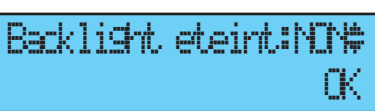

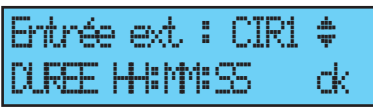

Entrée ext : CIR61 ú ON FORCE MEL01 ok

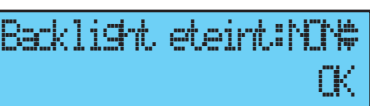

## **11.7 Menu téléchargement soft UC**

Ce menu permet de faire la mise à jour du programme code en FLASH. Sur le site Bodet, allez dans l'Espace Clients www.bodet-time.com/support. html, cliquez sur «Téléchargements». Télécharger la dernière version des programmes sur votre clé USB.

Pour entrer dans ce menu du SIGMA, valider l'option du menu technicien avec la

touche  $\mathbf{v}$ 

Telecharg. soft UC OK Config usine õ

### **Suivre ces étapes avant de procéder à la mise à jour du firmware:**

- 1- La clé USB ne doit contenir uniquement la dernière version du firmware.
- 2- Déconnecter l'alimentation de la Sigma. Ceci est l'étape la plus importante, cela effacera la mémoire RAM et fera de la place pour la mise à jour.
- 3- Remettre la Sigma sous tension et procéder à la mise à jour.
- 4- Le fichier code (\*.cod) doit être sur la racine d'une clé USB et le seul fichier ".cod". Insérer la clé USB.

L'écran suivant apparaît : pour télécharger, valider avec la touche

L'écran suivant apparaît : valider avec la touche ,

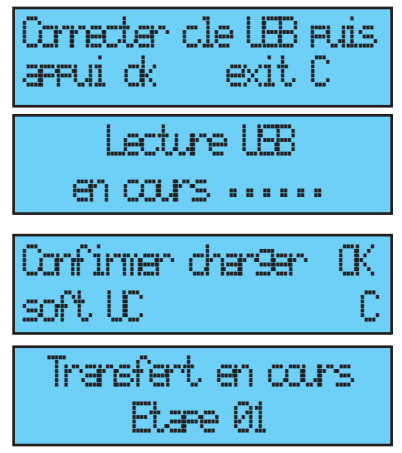

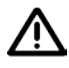

Respecter rigoureusement ces étapes. En cas contraire, la Sigma peut ne pas redémarrer et la carte CPU devra être remplacée.

Une panne de courant pendant le processus de mise à jour entraînera une alarme «System Failed» et la carte CPU devra être remplacée.

#### **11.8 Menu retour configuration usine**

Ce menu permet de réinstaller le programme initial en sortie usine.

Pour entrer dans ce menu du SIGMA,

valider l'option du menu technicien avec la touche  $\mathbf{v}$ 

Config usine OK õimus kaupungi kaupungi ka

L'écran suivant apparaît :

Pour réinstaller la configuration usine, valider avec la touche  $\sim$ 

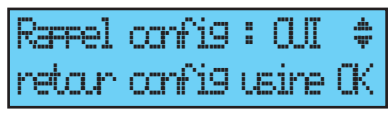

## **12) Priorité d'exécution des programmes**

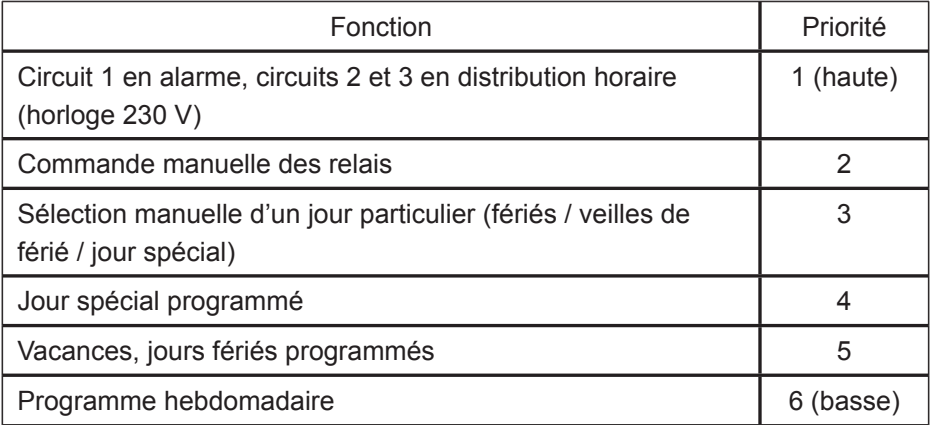

*Lorsque le Sigma est configuré dans un des modes, tous les pas de programme des modes de priorité inférieure sont ignorés.*

*Les modes « astronomique » et « périodique », qui ne sont accessibles que par la programmation logiciel sur PC, ne sont pas prioritaire (niveau bas, s'ajoutent entre eux astronomique, périodique et hebdomadaire, qui ne seront rarement programmés ensembles sur un même circuit).*

## **13) Messages d'alarme**

Par défaut, la configuration des alarmes est :

- Activée : si présence d'une alarme, affichage d'un message sur la visu,
- Relais alarme : le relais 3 est activé si une alarme est déclenchée.

Si l'affichage des alarmes a été sélectionné par l'installateur lors de la configuration de l'appareil (Configuration des alarmes page 40), le SIGMA peut afficher les messages d'alarme :

Si une alarme est active, l'affichage alterne entre la date et le message de l'alarme.

Un appui sur la touche  $\rightarrow$  permet de

visualiser un complément d'information sur cette alarme.

Exemple :

Si plusieurs alarmes sont actives simultanément l'affichage est :

Un appui sur la touche  $\Box$  permet de visualiser les compléments d'information.

Un appui sur la touche  $\blacktriangledown$  permet de visualiser les alarmes suivantes. Les alarmes sont affichées par ordre d'ancienneté.

Pour acquitter une alarme, appuyer sur  $\sqrt{\sqrt{2}}$ 

Le délai d'activation des alarmes est immédiat pour toutes les alarmes, sauf pour les alarmes de synchronisation Afnor, DCF ou GPS qui sont de 24 heures.

Dans le cas du mode Auto, en absence d'une synchronisation prioritaire de plus de 2h30, le Sigma passe sur la synchronisation suivante, si après 30 minutes la synchronisation n'est toujours pas faite, il déclenche l'alarme. Lorsque la synchro prioritaire revient, elle est automatiquement prise en compte.

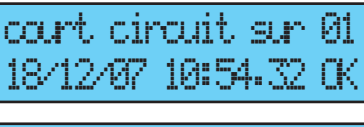

 $10:54.32$   $\psi$ alarme sortie 1 ö

armes multiples  $\models$ 

10:54.32 **φ** 

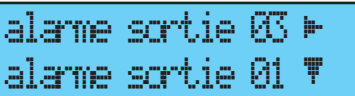

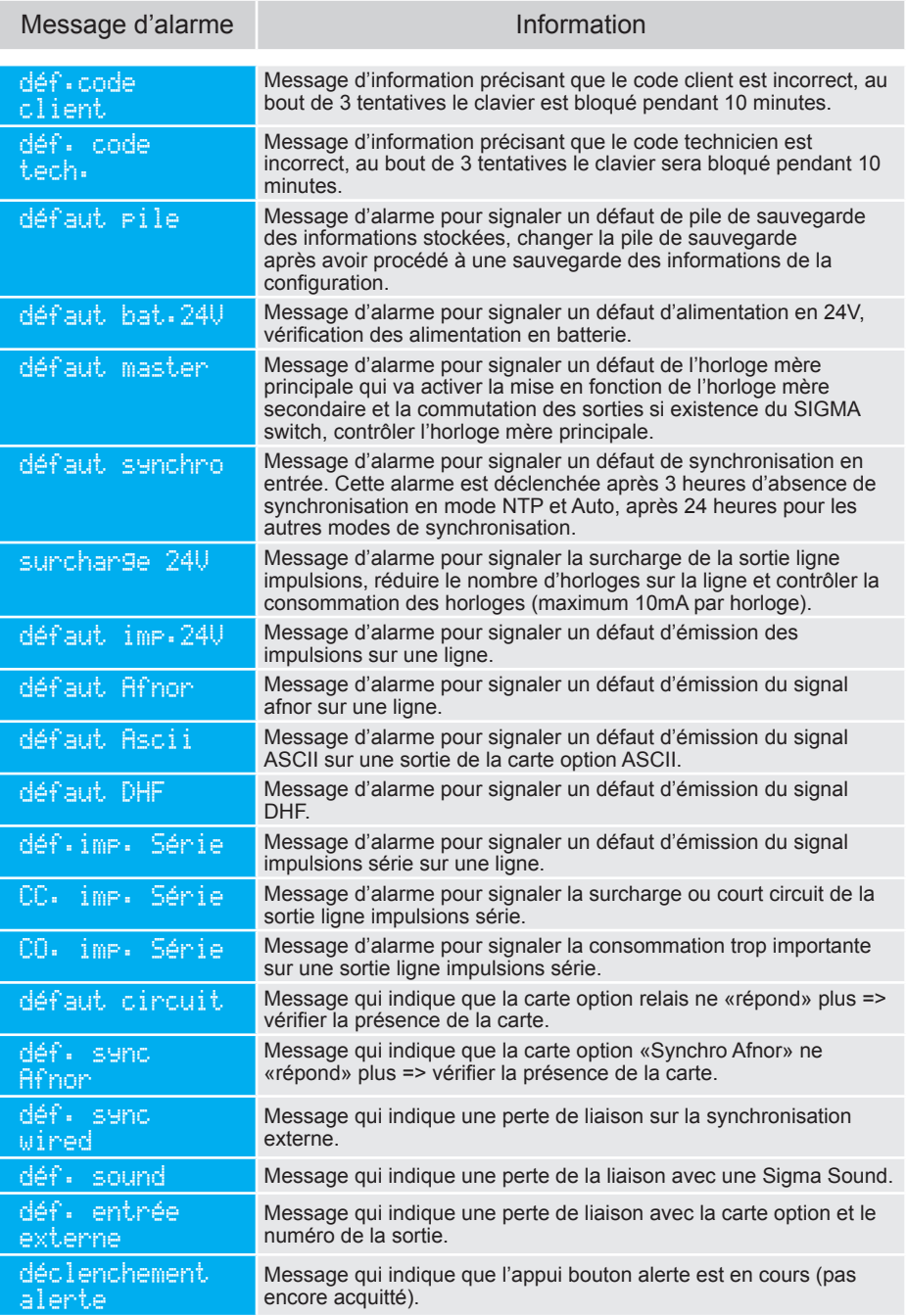

## **14) Les options**

Le Sigma P, peut recevoir deux cartes options lui permettant d'étendre ses capacités.

Les cartes options s'installent "à froid" et sont automatiquement reconnues à la mise sous tension de l'horloge mère.

Le paramétrage des cartes options se fait avec le logiciel sur PC.

Attention, un module Sound prend la place d'une carte d'extension du Sigma (2 maximum pour le Sigma P).

## **14.1 installation mécanique**

**Version MURALE :** Desserrer les 2 vis de façade, ôter le capot (pour le capot inférieur, appuyer sur les 2 clips (N) et le faire glisser vers le haut). Débrancher les limandes (Q) (attention de bien respecter le même sens au remontage) et installer la ou les cartes options dans les emplacements prévus (X1) et (X2). Coller les étiquettes en face de la carte. Pour les cartes Relais, coller uniquement l'étiquette de sécurité.

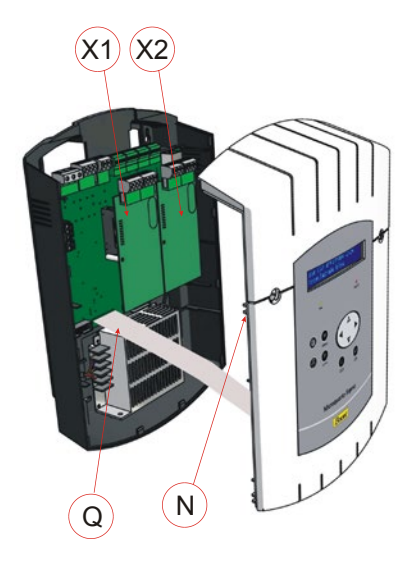

**Version RACK :** Ouvrir le boîtier rack et installer la ou les cartes options dans les emplacements prévus (X1) et (X2).

Coller les étiquettes en face de la carte.

Pour les cartes Relais, coller l'étiquette de sécurité sur le capot.

#### **14.2 Carte option 3 sorties AFNOR**

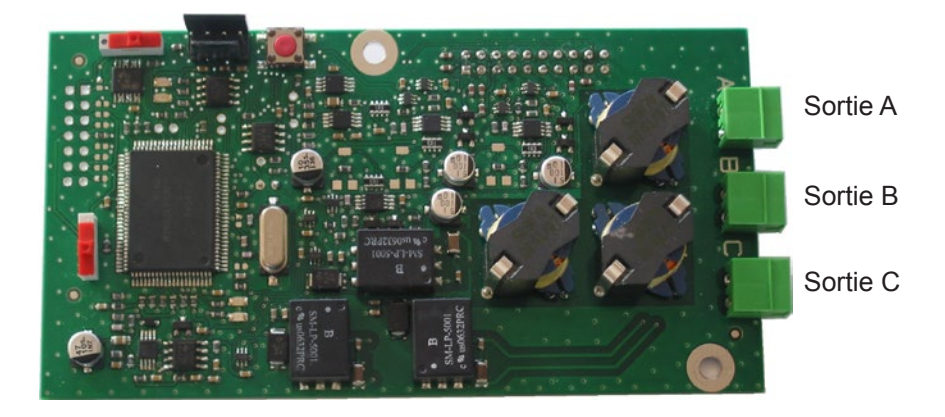

Cette carte option ne nécessite aucun paramétrage soft (par défaut l'heure est l'heure locale définie dans le Sigma et la ligne est à l'arrêt). Seuls le décalage horaire et l'état de la ligne (Marche / Arrêt) est à définir dans le menu technicien "Sorties horaires" (voir page 38).

Raccorder les lignes d'horloges sur les sorties A, B et C.

Chaque sortie permet de synchroniser jusqu'à 50 horloges sur 30 km. Remarque : les 3 sorties délivrent la même heure, pour avoir des lignes de distribution d'heure avec des heures différentes, il faut les paramétrer (sur PC) sur des cartes options différentes.

Si un court-circuit est détecté sur la ligne, un message d'erreur "Défaut AFNOR" est affiché (si le paramétrage le permet) sur la visu de l'horloge mère.

Si une carte sortie Afnor occupe un slot, elle prend des numéros de sortie correspondant (Numéro de slot + 3 (3 correspond aux 3 premières sorties déjà affectées)) avec une lettre ABC. Exemple, une carte 3 sorties afnor est placée en slot 1, les sorties seront 4A, 4B et 4C (utile pour les infos d'alarme). Remarque : dans le menu technicien "Sorties horaires", le mode "SUPP." est utilisé uniquement pour desinstaller une carte option de l'horloge mère.

#### **14.3 Carte option 2 sorties ASCII**

Dip de paramétrage de la sortie A RS232 RS422

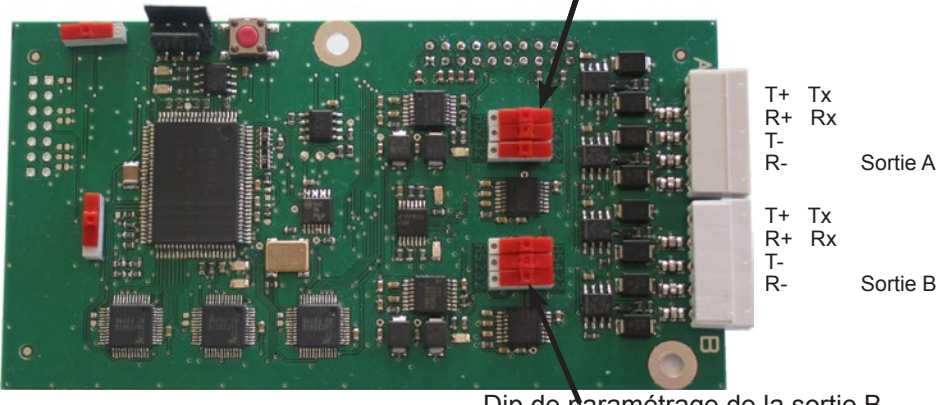

Dip de paramétrage de la sortie B RS232 RS422

Cette carte option possède 2 sorties ASCII qui peuvent être configurées en RS232 ou RS422 (RS485). Pour changer de configuration, pousser les 3 Dips dans la position souhaitée.

Raccorder les lignes sur les sorties A et B.

Le paramétrage de la trame Ascii, la vitesse, le nombre de Bauds se fait sur PC à l'aide du logiciel.

Le paramétrage par défaut est l'émission périodique d'un message au standard 1 Bodet toute les secondes, à 9600 bauds, sur 8 bits, sans parité, avec 1 bit de stop et l'heure est l'heure locale définie dans le Sigma. Différente trame d'émission disponible :

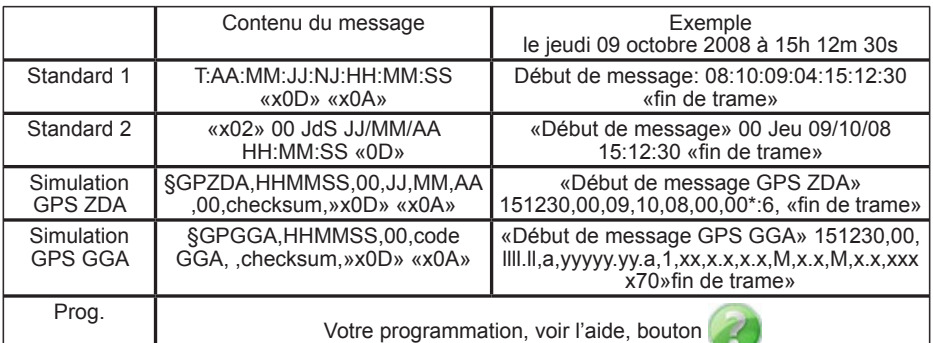

### Raccordement à un PC en RS232

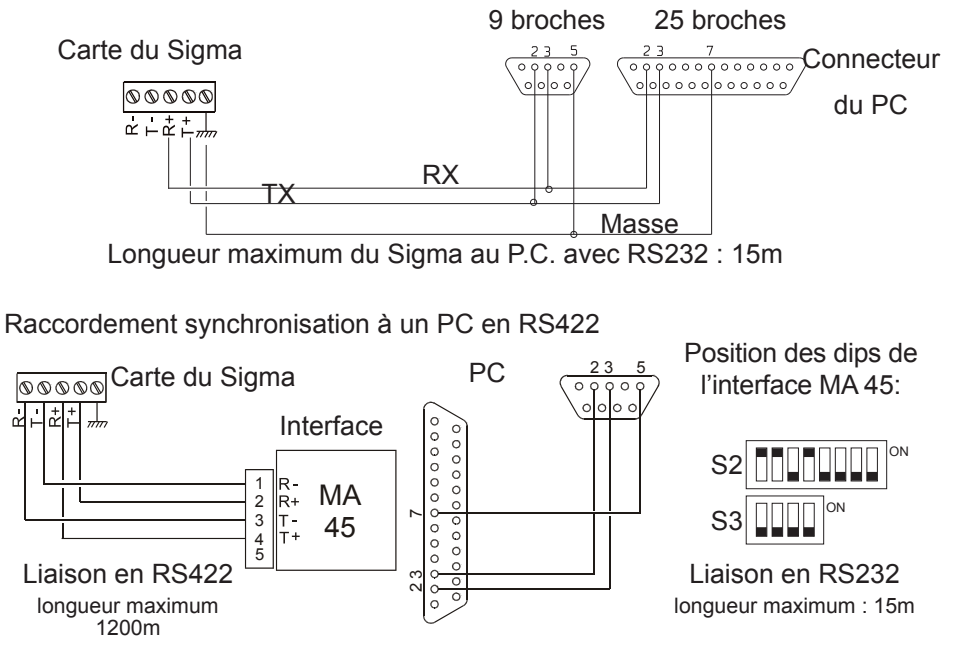

Raccordement synchronisation à un PC en RS485

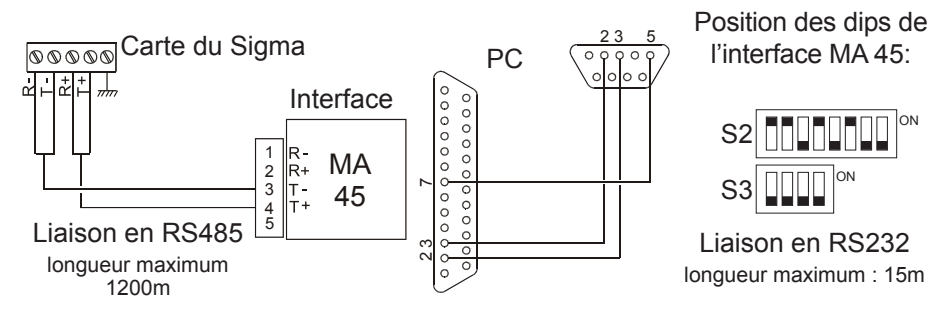

Mettre les lignes en "Marche" dans le Menu technicien "Sorties horaires", voir page 38.

Remarque : dans ce menu, le mode "SUPP." est utilisé uniquement pour desinstaller la carte option de l'horloge mère.

### **14.4 Carte option Distribution //**

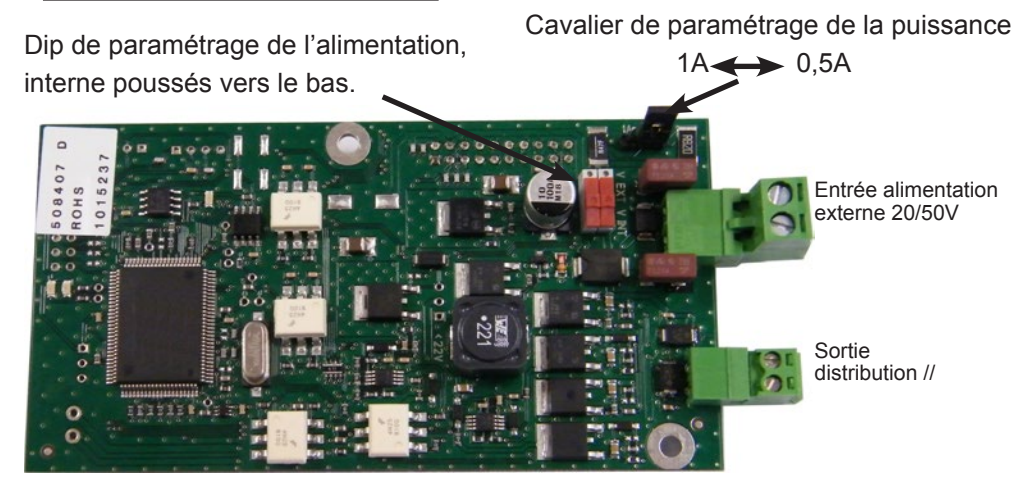

Cette carte option ne nécessite aucun paramétrage soft. Elle permet de rajouter une sortie Impulsions minute, ou 1/2 minute, ou seconde, ou SR2-59 ou alimentation TBT 24 VDC 1A, voir page 38, le menu de gestion des sorties horaires pour paramétrer cette sortie. Les dips permettent de basculer de l'alimentation interne (24 VDC) vers une alimentation externe 20/50V.

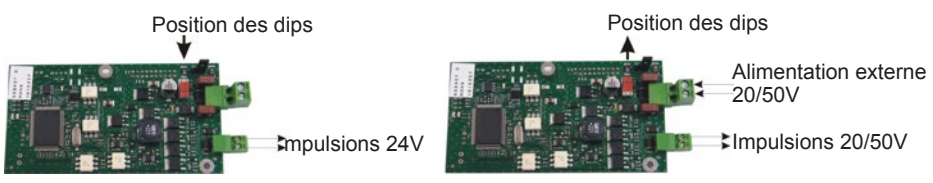

Le cavalier permet de paramétrer la puissance de sortie de cette ligne. Attention : la puissance cumulée dépend du type d'alimentation.

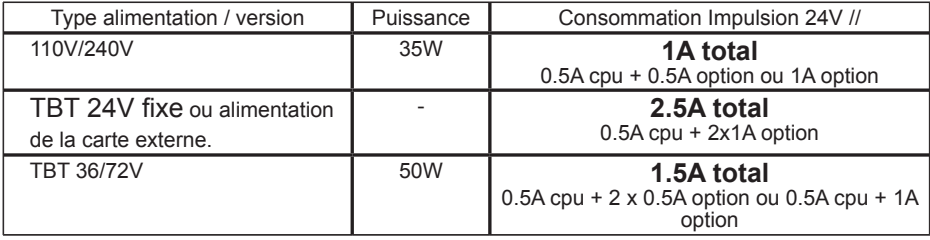

#### **14.5 Carte option 2 sorties Série (alimentation 48VDC)**

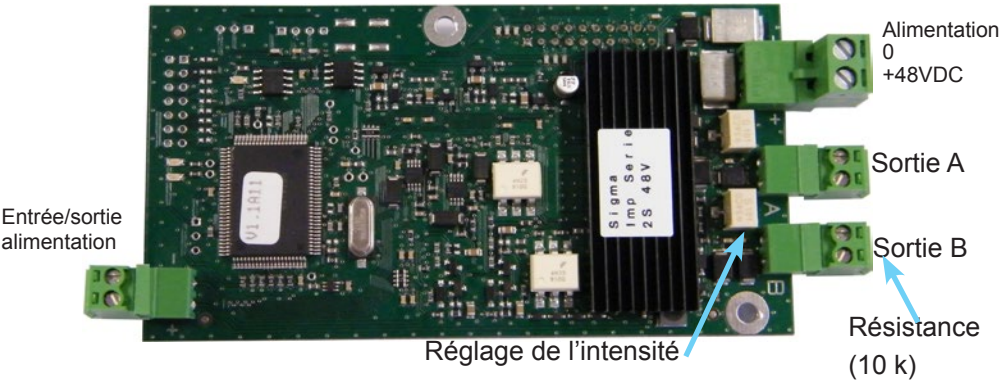

alimentation

Par défaut l'heure est l'heure locale définie dans le Sigma, avec des impulsions de 1,2 seconde et la ligne est à l'arrêt).

Distribution des impulsions à partir d'une tension externe 48VDC isolée (40 à 50VDC).

Raccorder les lignes d'horloges sur les sorties A et B et si nécessaires l'alimentation de la carte 48VDC externe. Le bornier situé à gauche de la carte sert à effectuer le raccordement de l'alimentation en interne si d'autres cartes option de ce type sont utilisées.

L'intensité peux être ajustée (de 50 à 100 mA) pour chaque ligne, par le potentiomètre situé à coté de chaque bornier.

La résistance (de 10k) sur chaque bornier de sortie est destinée à éviter le message d'alarme "ligne ouverte". Elle doit être laissée si la ligne n'est pas utilisée.

Mettre les lignes en "Marche" dans le Menu technicien "Sorties horaires", voir page 38.

#### **14.6 Carte option 2 sorties Série (alimentation 24VDC)**

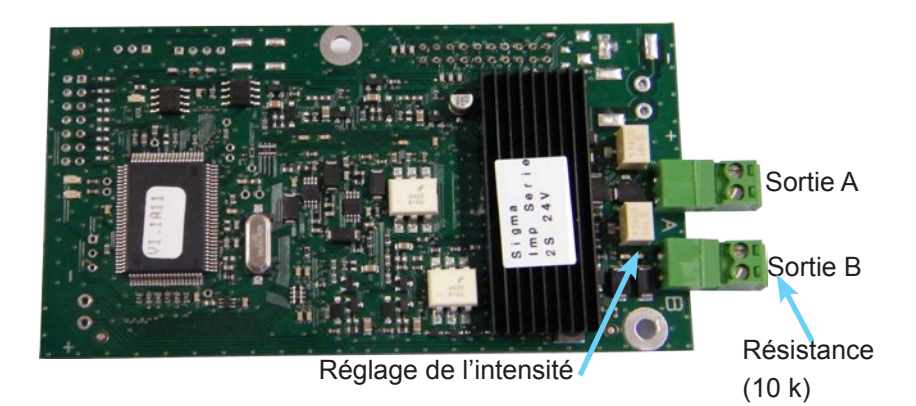

Par défaut l'heure est l'heure locale définie dans le Sigma, avec des impulsions de 1,2 seconde et la ligne est à l'arrêt).

Distribution des impulsions à partir de la tension interne (24VDC).

Raccorder les lignes d'horloges sur les sorties A et B.

L'intensité peux être ajustée (de 50 à 100 mA) pour chaque ligne, par le potentiomètre situé à coté de chaque bornier.

La résistance (de 10k) sur chaque bornier de sortie est destinée à éviter le message d'alarme "ligne ouverte". Elle doit être laissée si la ligne n'est pas utilisée.

Mettre les lignes en "Marche" dans le Menu technicien "Sorties horaires", voir page 38.

La remise à l'heure peut se faire ligne par ligne.

Dans le Menu de gestion des Sorties horaires du menu technicien,

 $d$ éplacez vous avec la touche  $\blacktriangleright$  sur "set

cadran" et valider avec  $\bullet$ .

L'écran suivant apparaît :

Entrez l'heure des horloges pour chaque ligne

(ligne A et B), puis validez avec ,

Mettre les lignes en "Marche".

Vous pouvez visualiser les différentes lignes de distribution de la carte en sélectionnant "visu cadran" .

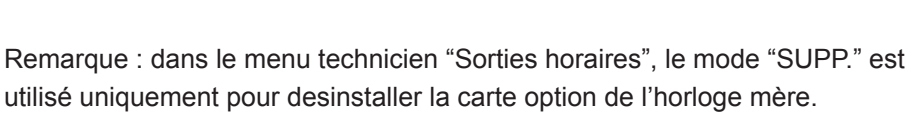

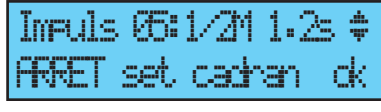

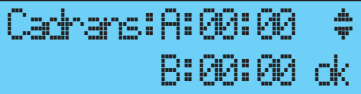

Cadrans:A:10:10 B:11:30 ok

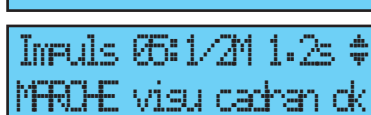

### **14.7 Carte option 3 relais**

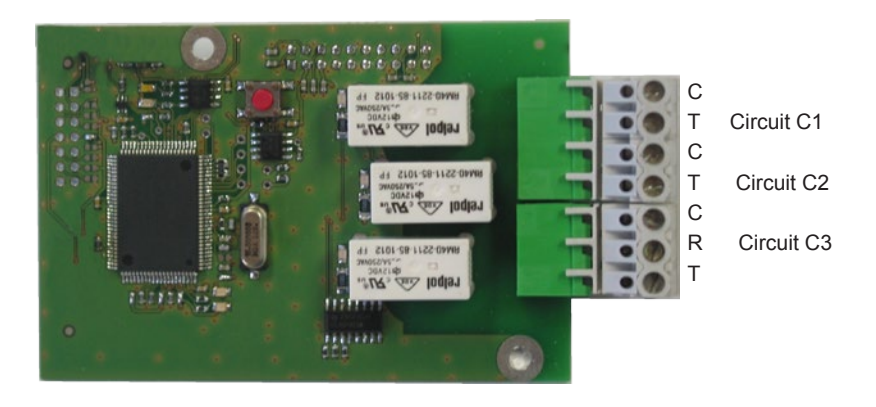

Cette carte option ne nécessite aucun paramétrage soft.

Elle permet de rajouter 3 relais.

Voir le menu technicien paramétrage affectation des circuits page 40. Remarque : dans le menu de gestion des sorties horaires du menu technicien, le mode "SUPP." est utilisé uniquement pour desinstaller la carte option de l'horloge mère.

Exemples de câblage :

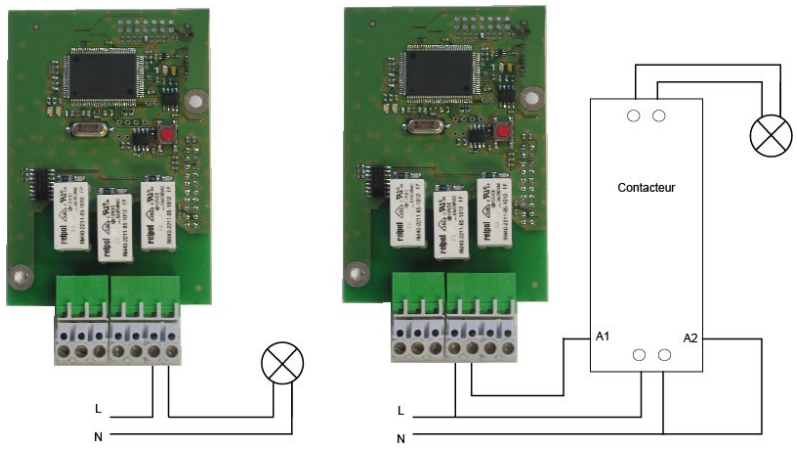

 $\bigwedge$  Pour les circuits relais, prévoir une protection par sectionneur-fusible ou disjoncteur 4A maximum. Indiquer sur l'étiquette bornier la localisation de ces protections.

## **14.8 Carte option synchronisation AFNOR**

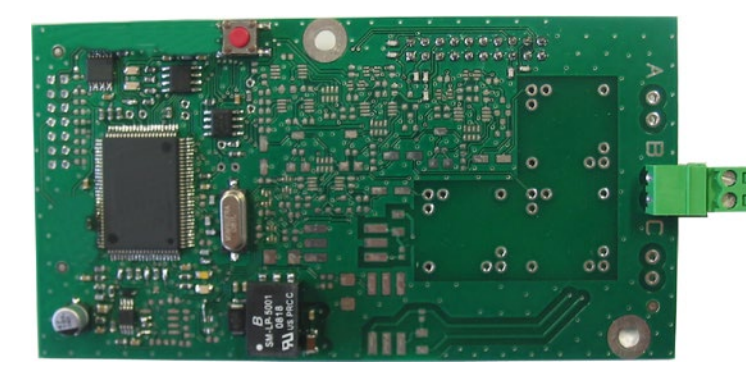

Entrée AFNOR

Cette carte option ne nécessite aucun paramétrage soft.

Elle permet de rajouter l'entrée de synchronisation AFNOR. Voir le menu technicien "Synchronisation horaire" page 35.

#### **14.9 Carte option 3 entrées**

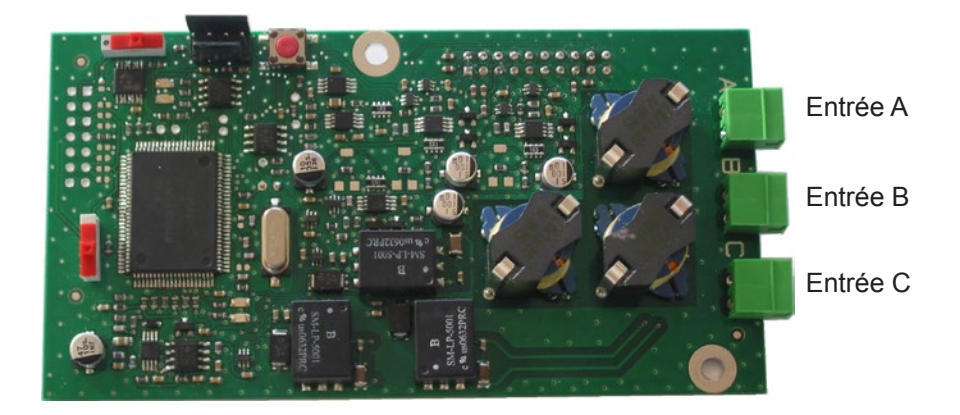

Cette carte permet de rajouter 3 entrées externes.

Raccorder les lignes apportant des informations externes sur les entrées A, B et C.

Le paramétrage des entrées se fait sur PC à l'aide du logiciel.

Voir le paragraphe "Chargement et sauvegarde USB" page 20.

Pour le paramétrage de ces entrées, sont à définir :

Le numéro de la carte extension et son état (Marche/Arrêt).

Pour chaque entrée (A, B et C),

Le mode de fonctionnement, ON, ON/OFF, OFF, Prog.

*ON, un appui sur le contact passe à l'état ON, ON/OFF, un appui bascule d'un état à l'autre, OFF, un appui passe à l'état OFF, Prog, un appui active la programmation (passe de l'état Arrêt à l'état Marche).* 

La sélection des circuits concernés.

*Tous les circuits, Tous les circuits sélectionnées, sélectionner le(s) circuit(s) a activer, Tous les circuits sauf sélection, sélectionner le(s) circuit(s) a ne pas activer.*

Durée, c'est le temps d'activation du circuit (à l'état ON).

Circuit Mélodie, sélectionner la mélodie et le nombre de fois qu'elle doit être jouée.

## **15) Caractéristiques techniques**

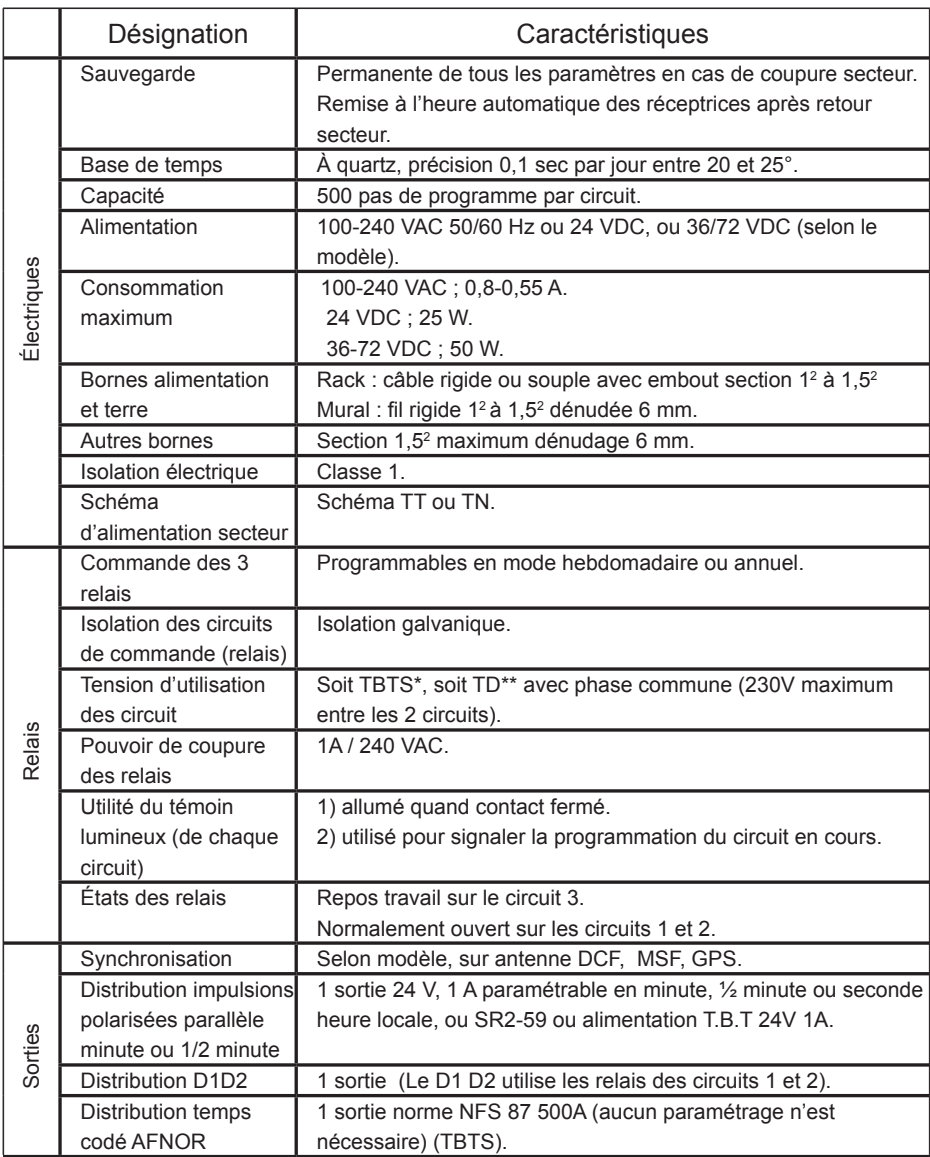

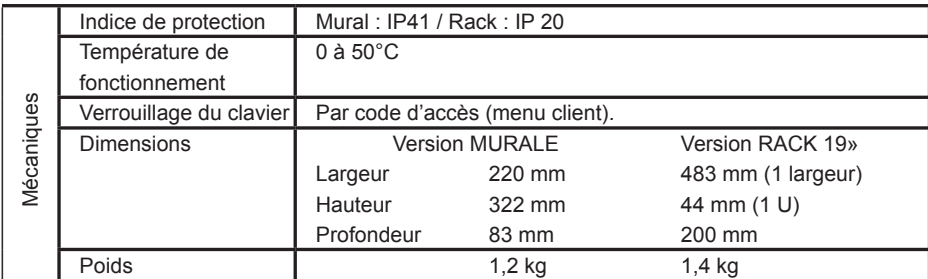

\* TBTS : très basse tension de sécurité (tension < 42,4V crête ou 60V continue).

\*\*TD : Tension dangereuse > 42,4V crête ou 60V continue.

# **16 ) Que faire si ...? Vérifier que …**

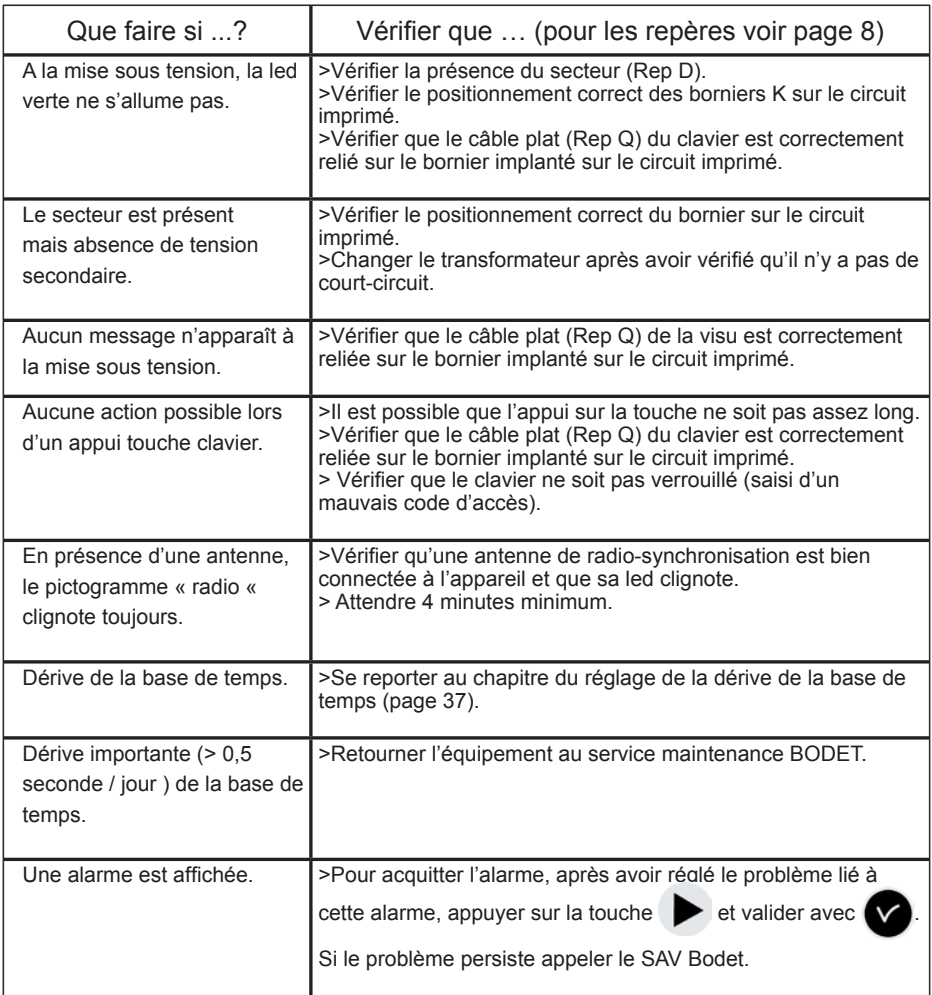

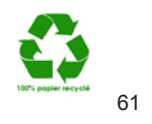